# **Jihočeská univerzita v Českých Budějovicích**

Pedagogická fakulta – Katedra aplikované fyziky a techniky

# Spolupráce mezi VB.NET A MS Office – metodická příručka

Diplomová práce

Vedoucí práce: Ing. Michal Šerý, Ph.D. **Autor: Bc. Václav Prošek** 

### Anotace

Tato práce se zabývá postupy, jak pracovat s aplikacemi kancelářského balíku Microsoft Office z prostředí .NET Framework, prostřednictvím programovacího jazyka Visual Basic .NET. Těchto postupů je využito při vývoji aplikace pro kalibraci vah. Výstupem této aplikace je kalibrační list jako dokument textového editoru Microsoft Word a sešit tabulkového kalkulátoru Microsoft Excel porovnávající výpočty v aplikaci se vzorci aplikace Excel.

### **Abstract**

This dissertation deals with processes how to work with applications of office package by Microsoft Office from the ambience of NET Framework through the programming language Visual Basic.NET. These processes are used to develop the application for calibration of balance. The result of this application is a calibration sheet as a document of Microsoft Word text editor and a workbook of spreadsheet Microsoft Excel comparing calculations in the application with formulas of spreadsheet Excel.

Prohlašuji, že svoji diplomovou práci jsem vypracoval/a samostatně pouze s použitím pramenů a literatury uvedených v seznamu citované literatury.

Prohlašuji, že v souladu s § 47b zákona č. 111/1998 Sb. v platném znění souhlasím se zveřejněním své diplomové práce, a to v nezkrácené podobě – elektronickou cestou ve veřejně přístupné části databáze STAG provozované Jihočeskou univerzitou v Českých Budějovicích na jejích internetových stránkách, a to se zachováním mého autorského práva k odevzdanému textu této kvalifikační práce. Souhlasím dále s tím, aby toutéž elektronickou cestou byly v souladu s uvedeným ustanovením zákona č. 111/1998 Sb. zveřejněny posudky školitele a oponentů práce i záznam o průběhu a výsledku obhajoby kvalifikační práce. Rovněž souhlasím s porovnáním textu mé kvalifikační práce s databází kvalifikačních prací Theses.cz provozovanou Národním registrem vysokoškolských kvalifikačních prací a systémem na odhalování plagiátů.

Touto formou děkuji svému vedoucímu práce Ing. Michalu Šerému, Ph.D., za cenné rady a připomínky při zpracování mé práce.

# Obsah

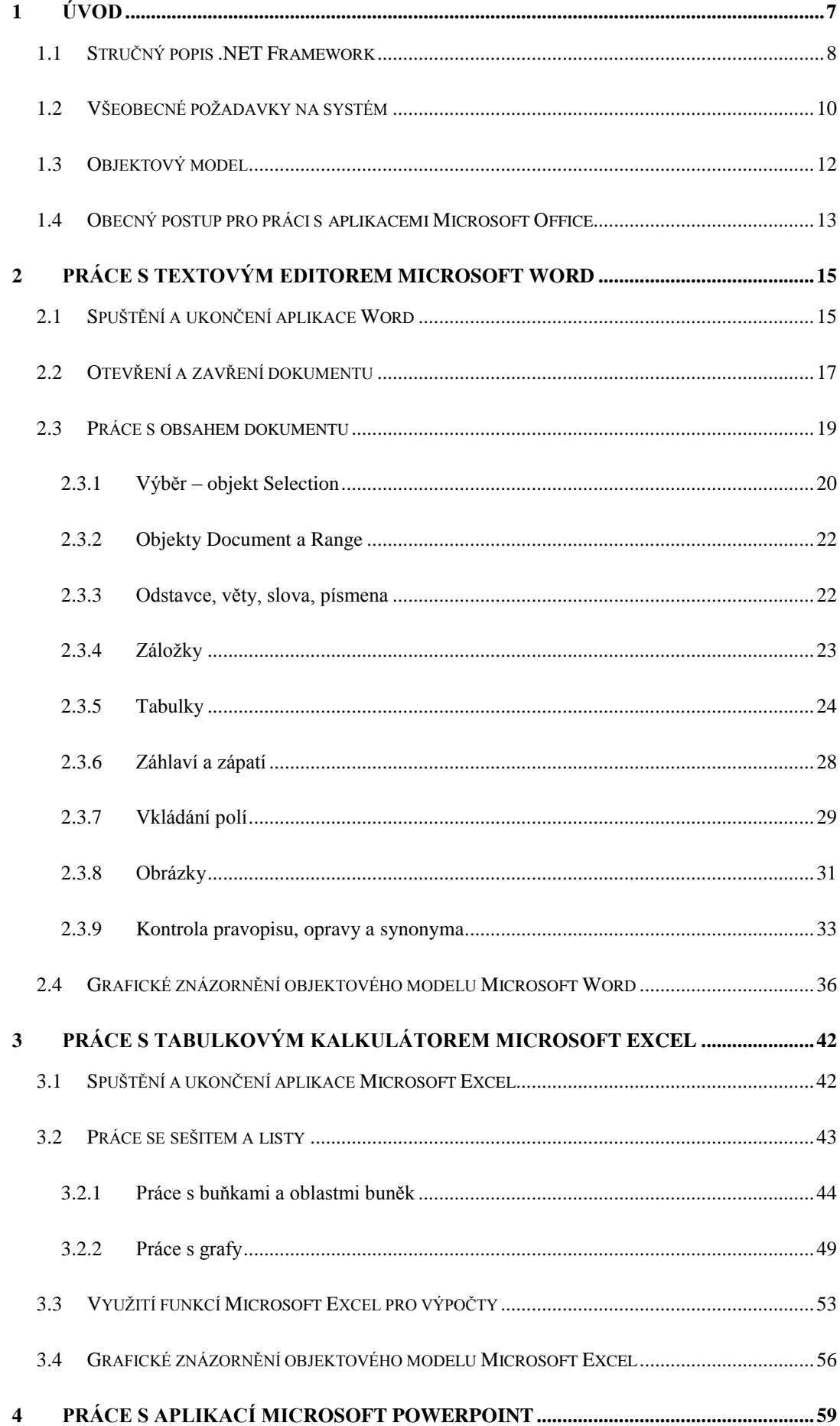

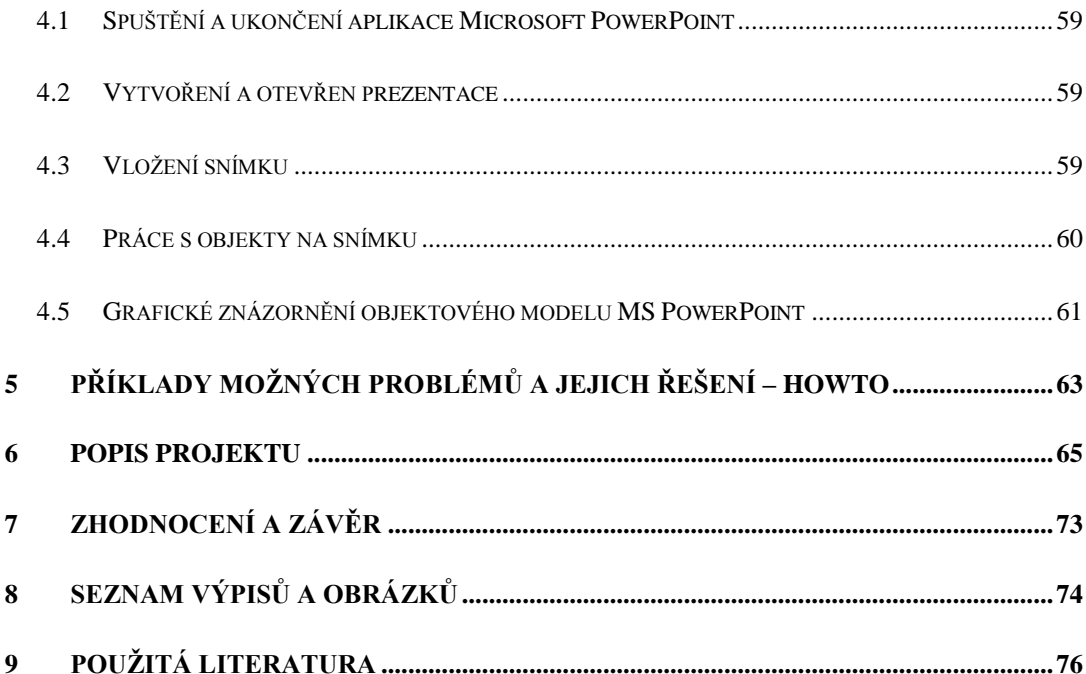

# <span id="page-6-0"></span>**1 Úvod**

Microsoft Office patří v současné době mezi nejrozšířenější kancelářské aplikace. Proto je při vývoji vlastních aplikací častým požadavkem, aby výstup byl ve formátu některé aplikace z tohoto kancelářského balíku, případně aby naše aplikace dokázala soubory tohoto typu zpracovat.

Sada aplikací Microsoft Office poskytuje objektový model, který popisuje jednotlivé části, z nichž se sada i jednotlivé aplikace v ní skládají, jako objekty, a umožňuje přístup k jejich vlastnostem a metodám.

Je samozřejmě možné programovat přímo v integrovaném vývojovém prostředí Visual Basic for Application. To má však omezené možnosti a je proto vhodné spíše pro jednodušší projekty.

Naproti tomu .NET Framework představuje moderní prostředí pro programování aplikací a předpokládá se jeho další rozvoj. Vývojové prostředí Microsoft Visual Studio pak poskytuje výrazně vyšší komfort a efektivitu práce. Spolupráce s Microsoft Office mu umožňuje vytvářet poměrně jednoduchým způsobem efektní výstupy ve formátech podporovaných Microsoft Office, např. dokumenty, grafy, prezentace apod. To je důležité pro lidi, kteří se neživí jako programátoři, ale vývoj vlastních jednoduchých aplikací je pro ně často rychlejší a levnější než spolupráce s profesionálním programátorem. Proto bylo zvoleno vývojové prostředí Visual Studio Express, které poskytuje dostatek možností a přitom je i pro komerční použití zdarma.

Další výhodou je možnost využití některých funkcí, které Microsoft Office obsahuje, např. kontrola pravopisu nebo výpočetní funkce Excelu.

Nevýhodou tohoto přístupu je závislost na verzi Microsoft Office. Při instalaci nové verze nemusí aplikace pracovat správně a bude potřeba ji upravit. Většina problémů však vzniká, pokud je aplikace použita na počítači s nainstalovanou nižší verzí Microsoft Office, než pro kterou byla napsána.

Tato práce ukazuje postupy, jak pracovat s aplikacemi Microsoft Office z prostředí VB.NET. Těchto postupů je využito v příkladu konkrétního projektu aplikace pro kalibraci vah. Výstupem této aplikace je kalibrační list jako dokument Microsoft Word a sešit Microsoft Excel porovnávající výpočty v aplikaci se vzorci aplikace Excel.

Pro vývoj aplikace bylo použito prostředí Microsoft Visual Studio 2010 Express Edition a Kancelářský balík Microsoft Office 2010.

Pro pochopení následujícího textu je nezbytná alespoň základní znalost programování ve Visual Basic .NET a pokročilá znalost Microsoft Office.

#### **Typografická konvence**

Názvy objektů, metod, vlastností, proměnných, parametrů, výčtů konstant a klíčových slov, jsou v textu uvedeny neproporcionálním písmem, v případě barevného tisku odlišeny i barvou podle následujícího schématu: Jmenný prostor, Objekt, Metoda, Vlastnost, Parametr, Výčet, Proměnná, Konstanta, Klíčové slovo. Pro výpisy kódu je použito rovněž neproporcionální písmo menší velikosti v barvách odpovídajících standartnímu nastavení prostředí Visual Studio 2010 Express. Názvy položek menu a oken uživatelského rozhraní jsou uvedeny bezpatkovým písmem tučně: **Menu.**

## <span id="page-7-0"></span>*1.1 Stručný popis .NET Framework*

.Net Framework je softwarový rámec vyvinutý firmou Microsoft, který se skládá ze dvou hlavních částí:

– rozšiřitelné knihovny tříd, které poskytují uživatelské rozhraní, přístup k datům, připojení k databázím, šifrování, vývoj webových aplikací, matematické algoritmy a síťovou komunikaci. Tyto třídy mohou programátoři použít ve svých aplikacích,

– run-time prostředí Common Language Runtime (CLR), ve kterém aplikace napsané pro .NET Framework běží. (1) Toto prostředí poskytuje mimo jiné tyto služby:

- překlad z jazyka Microsoft Intermediate Language (MSIL) do nativního kódu procesoru,
- správu paměti alokované objekty,
- integraci s COM modelem (2 str. 22).

Vývoj aplikací pro .NET Framework může probíhat v kterémkoliv z podporovaných jazyků (jedním z nich je i Visual Basic .Net). Kompilátor konkrétního jazyka vygeneruje kód v jazyku MSIL, který CLR přeloží do nativního kódu procesoru modelem. (2 str. 23) Postupy v této práci uvedené lze tedy principiálně použít i pro jiné podporované jazyky.

O správu paměti, kterou alokují objekty v aplikaci, se stará Garbage Collector (GC). V .NET Framework nesledují reference na sebe samy objekty, jak je tomu v technologii COM, ale dělá to právě GC, který tak může odhalit i např. kruhové reference. Objekty, na které neexistují žádné reference, jsou pak z paměti uvolněny. (2 str. 63)

*Aplikace vytvořené na platformě .NET Framework nejsou schopné pracovat přímo s objekty MS Office, protože jejich kód je uložen v COM typových knihovnách. Aby mohla aplikace .NET rozeznávat a zpracovávat datové typy, jež jsou uloženy v příslušné typové knihovně jisté aplikace Office, musí disponovat speciální datově-informační vrstvou. Tato vrstva je tvořena typovými metadaty, která mapují všechny datové typy COM typové knihovny zvolené aplikace Office. Typová metadata jsou pro každou z aplikací Office uložena v příslušném primárním sestavení vzájemné spolupráce PIA (Primary Interop Assembly) Office obsahuje všechna nezbytná primární sestavení vzájemné spolupráce, stačí je jenom zahrnout do instalace. Sestavení PIA jsou instalována do mezipaměti sestavení (GAC), odkud jsou přístupná "vnějšímu světu". To znamená, že jakákoliv řízená aplikace se může odkázat na požadované sestavení PIA, které jí nabídne vše potřebné pro nastartování procesu automatizace cílové aplikace Office. Jakmile jsou do projektu aplikace .NET zavedeny reference na sestavení PIA, technologie IntelliSense začne vývojářům nabízet seznamy dosažitelných typů z importovaných jmenných prostorů.* (3)

## <span id="page-9-0"></span>*1.2 Všeobecné požadavky na systém*

Následující text je otestován pro operační systém Microsoft Windows 7 Home Premium 64-bit CZ, vývojové prostředí Microsoft Visual Studio 2010 Express Edition s programovacím jazykem Microsoft Visual Basic 2010 a kancelářský balík Microsoft Office 2010 Professional. Pro jiné verze výše uvedeného softwaru nemusí dále uvedené postupy platit.

Abychom mohli pracovat s některou aplikací Microsoft Office, musíme mít nainstalovaný kancelářský balík Microsoft Office a do našeho projektu je nutno přidat reference na knihovnu této aplikace. (4) Učiníme tak v menu **Project** – **Add Reference** nebo v okně **Solution Explorer,** položka **My Project,** karta **References,** tlačítko **Add**.

V kartě **COM**, viz obrázek [Obr. 1](#page-9-1)–1, vybereme příslušnou knihovnu Microsoft Word (Excel, PowerPoint, atd.) Object Library a klepneme na tlačítko **OK**. Pokud knihovna není v seznamu, byla sada Microsoft Office pravděpodobně nainstalována bez Primary Interop Assemblies for Microsoft Office a je nutné je nainstalovat, a to buď novou instalací Microsoft Office, nebo samostatně ze stránek společnosti Microsoft. PIA pro Microsoft Office 2010 je ke stažení na adrese:

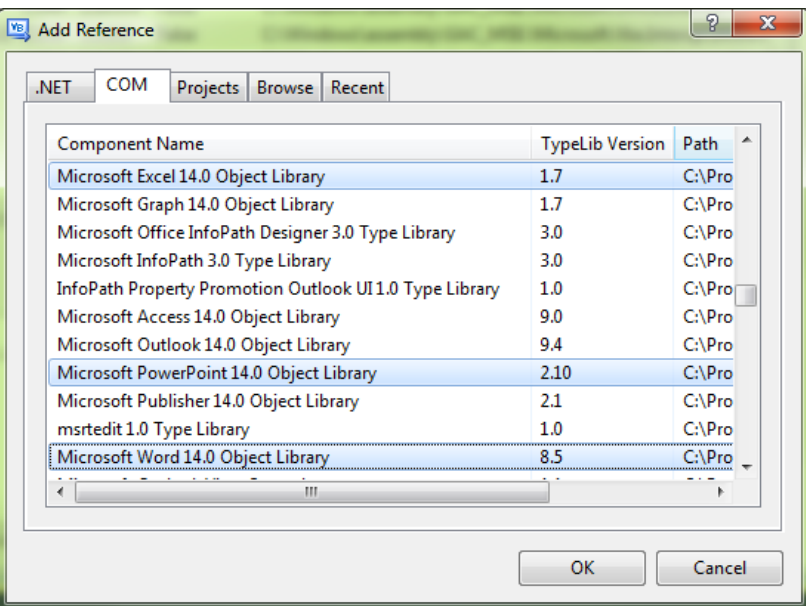

[www.microsoft.com/en-us/download/details.aspx?id=3508](http://www.microsoft.com/en-us/download/details.aspx?id=3508)

Obr. 1–1 Okno pro přidání referencí

<span id="page-9-1"></span>Konfigurace, která nutná pro vývoj aplikací využívajících objektový model Microsoft Office, je i pro ostatní verze popsána na internetové adrese:

[http://msdn.microsoft.com/en-us/library/bb398242\(v=vs.100\).aspx](http://msdn.microsoft.com/en-us/library/bb398242(v=vs.100).aspx)

Pro pohodlnější práci bez zbytečného vypisování celých názvů jmenných prostorů a kvůli kratšímu a přehlednějšímu zápisu je vhodné importovat využívané jmenné prostory. Můžeme tak učinit pomocí zaškrtnutí v seznamu **Imported namespaces** v položce **My Project,** viz obrázek [Obr. 1](#page-10-0)–2, nebo přímo v kódu příkazem Imports.

| DPHmotnostVB2010  |                                                                       |                   |                    |       | $ \Box$ $\times$             |  |
|-------------------|-----------------------------------------------------------------------|-------------------|--------------------|-------|------------------------------|--|
| Application       |                                                                       |                   |                    |       |                              |  |
| Compile           | References:                                                           | Unused References |                    |       | Reference F                  |  |
|                   | <b>Reference Name</b>                                                 |                   |                    |       | Type Version Copy Local Path |  |
| Debug             | Microsoft Excel 14.0 Object Library                                   |                   | COM 1.7.0.0        | False | C:\Wind                      |  |
| <b>References</b> | Microsoft Graph 14.0 Object Library                                   |                   | COM 1.7.0.0        | False | C:\Wind                      |  |
|                   | Microsoft Office 14.0 Object Library                                  |                   | COM 2.5.0.0        | False | C:\Winc                      |  |
| <b>Resources</b>  | Microsoft PowerPoint 14.0 Object Library                              |                   | COM 2.10.0.0 False |       | C:\Winc                      |  |
|                   | Microsoft Visual Basic for Applications Extensibility 5.3 COM 5.3.0.0 |                   |                    | False | C:\Wind                      |  |
| Settings          | Microsoft Word 14.0 Object Library                                    |                   | COM 8.5.0.0        | False | $C:$ Winc =                  |  |
| Signing           | Microsoft. Visual Basic. PowerPacks. Vs.                              | .NET              | 10.0.0.0 False     |       | $C:\$ Prog                   |  |
|                   | System                                                                | .NET              | 4.0.0.0            | False | C:\Prog                      |  |
| My Extensions     | m.<br>∢                                                               |                   |                    |       |                              |  |
| Security          |                                                                       |                   | Add                |       | Remove                       |  |
| <b>Publish</b>    | Imported namespaces:                                                  |                   |                    |       |                              |  |
|                   | DPHmotnostVB2010<br>Add User Import                                   |                   |                    |       |                              |  |
|                   | System<br>V                                                           |                   |                    |       |                              |  |
|                   | DPHmotnostVB2010                                                      |                   |                    |       |                              |  |
|                   | DPHmotnostVB2010.My                                                   |                   |                    |       |                              |  |
|                   | DPHmotnostVB2010.My.Resources<br>Г                                    |                   |                    |       |                              |  |
|                   | m.                                                                    |                   |                    |       |                              |  |

Obr. 1–2 Okno s vlastnostmi projektu

<span id="page-10-0"></span>V realizovaném praktickém projektu je třída Vahy rozdělena pomocí Partial do několika souborů podle aplikací se kterými se právě pracuje a příslušné jmenné prostory jsou importovány v záhlaví těchto souborů. Pokud bychom tyto jmenné prostory importovali zaškrtnutím v seznamu, budou tyto importy platit pro celý projekt a bude docházet ke konfliktům při použití objektů stejného jména z různých jmenných prostorů. Například objekt se jménem Range využívá Word i Excel. Ke stejnému efektu dojde i v tom případě, že importujeme příliš obecný jmenný prostoru Microsoft.Office.Interop.

V záhlaví souboru pro práci s aplikací Word je proto příkaz: Imports Microsoft.Office.Interop.Word

a v souboru pro práci s aplikací Excel příkaz: Imports Microsoft.Office.Interop.Excel

Abychom mohli, tam kde chceme, zdůraznit příslušnost objektu do určitého jmenného prostoru, pomůžeme si malým trikem a doplníme do souborů ještě příkazy: Imports Word = Microsoft.Office.Interop.Word

popřípadě Imports Excel = Microsoft.Office.Interop.Excel

Tyto substituce nám umožňují napsat příkaz dvěma způsoby<sup>1</sup>:

```
Dim WApp As Application
Dim WApp As Word.Application
```
Slovo Word zde není označení objektu, ale jde zkrácený zápis jmenného prostoru. V příkladech kódu uvedených v tomto textu je v zájmu názornosti často použit druhý způsob. Tyto příklady jsou ve velké většině napsány jako celé procedury a je možné je z (.pdf) verze této práce snadno zkopírovat do vývojového prostředí a vyzkoušet. Malý problém je pouze tam, kde text příkladu přesahuje přes stránku. V tom případě se přenese i číslo stránky nebo poznámka pod čarou, kterou je nutno vymazat.

## <span id="page-11-0"></span>*1.3 Objektový model*

1

Objektový model jednotlivých aplikací Microsoft Office obsahuje mnoho objektů, které jsou uspořádány v hierarchické struktuře. Na vrcholu této struktury je objekt Application. Většina objektů je sdružena do kolekcí, které obsahují všechny objekty daného typu v příslušné úrovni struktury. Některé části dokumentu však existují pouze jako kolekce. Například kolekce Words obsahuje všechna slova v dokumentu, ale objekt "Word", představující slovo, neexistuje. Stejné je to i u kolekce Characters v aplikacích Excel a Word. Jména kolekcí jsou většinou odvozena z množného čísla názvu příslušného objektu (např. objekty typu Document patří do kolekce Documents). Počet jejich členů vrací vlastnost Count, a na jednotlivé členy se můžeme odkazovat pomocí indexu (u některých kolekcí i pomocí jména konkrétního objektu, vlastnost Name).

<sup>1</sup> Uvedený příklad platí pokud je v souboru importován pouze samotný jmenný prostor Microsoft.Office.Interop.Word, importujeme-li další jmenné prostory Microsoft.Office.Interop.…, musíme použít způsob uvedený na druhém řádku, protože kompilátor v tom případě neví do kterého jmenného prostoru objekt Application patří.

Příklad: máme dokument Word, který obsahuje dva oddíly (objekt Section), první s pěti a druhý s deseti odstavci (objekt Paragraph). Kolekce Sections objektu Document proto obsahuje dva objekty Section a kolekce Paragraphs obsahuje patnáct objektů Paragraph. Kolekce Paragraphs prvního oddílu obsahuje pět objektů Paragraph a kolekce druhého oddílu deset objektů. Zápis v kódu – viz výpis V [1-1.](#page-12-1)

V 1-1 Počty členů v kolekcích dokumentu

```
Dim WordApp As Word.Application
Dim poc As Integer
poc = WordApp.Documents(1).Sections.Count
'poc má hodnotu 2
poc = WordApp.Documents(1).Paragraphs.Count
'poc má hodnotu 15
poc = WordApp.Documents(1).Sections(1).Range.Paragraphs.Count
'poc má hodnotu 5
poc = WordApp.Documents(1).Sections(2).Range.Paragraphs.Count
'poc má hodnotu 10
```
## <span id="page-12-0"></span>*1.4 Obecný postup pro práci s aplikacemi Microsoft Office*

Při práci s objekty jednotlivých aplikací Microsoft Office (s dokumenty, sešity, prezentacemi atd.) je potřeba dodržet následující kroky:

- 1. Deklarace proměnné typu Application a vytvoření nové instance této proměnné viz – výpis V [1-2.](#page-12-2) Tím dojde ke spuštění příslušné aplikace na pozadí, o čemž se můžeme přesvědčit ve správci souborů.
- 2. Otevření již existujícího nebo nového základního dokumentu. Pro Word je to Document, pro Excel Workbook a pro PowerPoint Presentation.
- 3. Práce s příslušným dokumentem.
- 4. Uzavření dokumentu, ať už s jeho uložením nebo bez uložení. Uzavření dokumentu je nezbytné kvůli následnému korektnímu ukončení aplikace. Pokud bychom tak neučinili, zobrazí se okno s dotazem na uložení.
- 5. Ukončení aplikace.
- <span id="page-12-2"></span>V 1-2 Spuštění konkrétní aplikace Word, Excel a PowerPoint.

```
Dim AppWord As New Word.Application
Dim AppExcel As New Excel.Application
Dim AppPowPoint As New PowerPoint.Application
```
Krok č. 2 není vždy nutný. Např. pro práci s funkcemi aplikace Excel není třeba otvírat sešit, stačí spustit aplikaci a můžeme pracovat s třídou WorksheetFunction. Potom vynecháme i krok č. 3.

Stejně tak, jestliže chceme, aby s vytvořeným dokumentem uživatel dále pracoval, kroky č. 4. a č. 5 vynecháme a aplikaci naopak zviditelníme. Neúmyslné opomenutí kroku č. 5 má však za následek hromadění spuštěných procesů aplikací na pozadí a následkem toho vzrůstající požadavky na systémové prostředky. Zejména v průběhu ladění vlastních programů je vhodné čas od času zkontrolovat **Správce úloh** a ukončit přebytečné instance.

Pokud z nějakého důvodu, například pro ladění nebo pro zobrazení výsledného dokumentu, chceme, aby byl viditelný, přiřadíme vlastnosti Visible objektu Application hodnotu True.<sup>2</sup>

Pro zamezení nechtěné komunikace s uživatelem ve skrytém režimu je potřeba zamezit zobrazování dialogových oken. Musíme dávat pozor, zejména při zavírání a ukládání dokumentů.

1

<sup>2</sup> U aplikace PowerPoint hodnotu MsoTriState.msoCTrue

## <span id="page-14-0"></span>**2 Práce s textovým editorem Microsoft Word**

Aplikaci Microsoft Word lze použít k vytvoření nebo úpravě dokumentu, anebo využít některých jejích funkcí, např. ke kontrole pravopisu libovolného textu. Postupy níže uvedené ukazují, jak spustit a ukončit Microsoft Word, jak vytvořit dokument a naplnit ho zformátovaným textem, práci s tabulkami, obrázky apod.

Další možností je vytvořit dokument ručně, na vhodná místa vložit záložky a pomocí nějaké aplikace je naplnit. Jako příklad použití funkce aplikace Word je uveden postup, jak zkontrolovat pravopis v ovládacím prvku formuláře RichTextBox.

Jak už bylo výše uvedeno, objektový model aplikace Word obsahuje mnoho objektů, v příkladech uvedených v následujícím textu je popsáno, jak pracovat s několika z nich. Jsou to především objekt Application – představující vlastní aplikaci Word, a objekt Document – představující dokument aplikace Word. Dále pak objekty Selection a Range, představující nějakou oblast v dokumentu. Objekty Paragraph – odstavec, Section – oddíl, Table – tabulka, Field – pole, HeadersFooters – záhlaví/zápatí. A nakonec objekty pro práci s kontrolou pravopisu ProofreadingErrors, navrhovanými opravami SpellingSuggestions a se synonymy SynonymInfo.

Informace o objektech, jejich metodách a vlastnostech, uvedených v této kapitole, byly čerpány z online dokumentace pro Microsoft.Office.Interop.Word na internetových stránkách firmy Microsoft (5)

## <span id="page-14-1"></span>*2.1 Spuštění a ukončení aplikace Word*

Pokud v naší aplikaci vytvoříme novou instanci objektu Word. Application příkazem:

Dim WordApp As New Word.Application,

1

spustí se nový proces aplikace Microsoft Word. Tento proces je standardně spuštěn na pozadí. Uživatel jeho existenci nijak nezaznamená a nemá možnost s ním pracovat. Toto chování se liší od situace, kdy uživatel otvírá další dokumenty sám. Tyto jsou otevřeny v rámci jednoho procesu a jejich seznam je vidět v pásu karet **Zobrazení** skupina **Okno** příkaz **Přepnout Okna**<sup>3</sup>. Můžeme se o tom přesvědčit ve **Správci úloh**.

<sup>3</sup> v Microsoft® Office Word 2003 nabídka **Okno**

Pro ukončení aplikace Word použijeme metodu Quit, v jejíchž parametrech můžeme určit, zda uložíme změny v dokumentu. Potom je třeba přiřadit nepoužívané proměnné hodnotu Nothing kvůli jejímu uvolnění Garbage Collectorem z paměti.

V následujícím příkladu, viz výpis V [2-1](#page-15-0), deklarujeme dvě proměnné typu Word.Application, čímž spustíme Word ve dvou nezávislých procesech, které následně ukončíme. Vytváření a ukončování jednotlivých procesů lze sledovat ve **Správci úloh**. Na začátku tohoto výpisu je uveden i import jmenného prostoru Microsoft.Office.Interop.Word, který v dalších výpisech uveden není, ale předpokládá se.

Proměnná WordApp1 je deklarována na úrovni třídy mimo proceduru, kde vytváříme instanci objektu Word.Application pomocí New. Toho využijeme, pokud chceme v jedné proceduře Word spustit a pracovat s ním i v jiných procedurách. Nesmíme pak zapomenout na ukončení aplikace Word a přiřazení hodnoty Nothing do této proměnné 4.

V 2-1 Spuštění aplikace Word ve dvou nezávislých procesech a jejich ukončení.

```
Imports Word = Microsoft.Office.Interop.Word
Imports Microsoft.Office.Interop.Word
```

```
'Deklarace proměnné WordApp1
Dim WordApp1 As Word.Application
```
Sub Word\_RunQuit ()

1

```
'Vytvoření instance objektu
WordApp1 = New Word.Application
```
'Současná deklarace a vytvoření instance objektu Dim WordApp2 As New Word.Application

```
'Ukončení procesů aplikace Word
   WordApp2.Quit()
   WordApp2 = Nothing
   WordApp1.Quit()
   WordApp1 = Nothing
End Sub
```
<sup>4</sup>V případě verze Word 2010 jsem pozoroval, že k ukončení procesu stačí zavolání metody Quit. Přesto bych přiřazení hodnoty Nothing nevynechával.

## <span id="page-16-0"></span>*2.2 Otevření a zavření dokumentu*

Pro práci s dokumentem používáme objekt Document. Každý otevřený dokument je členem kolekce Documents, která obsahuje všechny otevřené dokumenty aktuální instance objektu Word.Application.

Existující dokument otevřeme metodou Open kolekce Documents, a pro vytvoření nového dokumentu použijeme metodu Add kolekce Documents.

S dokumentem můžeme potom pracovat, a to buď pomocí proměnné typu Document, které nový dokument přiřadíme nejlépe hned při jeho otevření, nebo pomocí kolekce Documents. Viz výpis V [2-2.](#page-16-1)

V 2-2 Otevření existujícího dokumentu aplikace Word

```
'Spuštění aplikace Word
Dim WordApp As New Word.Application
```
'Deklarace proměné typu Document Dim Doc As Document

'Otevření existujícího dokumentu a přiřazení do proměnné Doc = WordApp.Documents.Open("C:\Priklad\ExistDokument.doc")

```
'Přidání nového dokumentu a přiřazení do proměnné
Doc = WordApp.Documents.Add()
```
Na konkrétní dokument se odkazujeme buď pomocí jeho jména (vlastnost Name) nebo pomocí indexu. Pokud použijeme index, musíme si dát pozor, se kterým dokumentem pracujeme. Nové dokumenty jsou přidávány na začátek seznamu.

V příkladu viz výpis V [2-3](#page-16-2) vytvoříme dva nové dokumenty, vypíšeme jejich jména v pořadí, v jakém jsou v kolekci Documents, a ukončíme Word. Můžeme si všimnout, že druhý vložený dokument je na prvním místě.

V 2-3 Vytvoření dvou nových dokumentů a výpis jejich názvů

```
Sub Doc index()
```
WordApp.Quit()

```
'Spuštění aplikace Word 
Dim WordApp As New Word.Application 
WordApp.Documents.Add() 
WordApp.Documents.Add() 
With WordApp.Documents 
   Console.WriteLine("Jméno 1. položky: " & .Item(1).Name) 
   Console.WriteLine("Jméno 2. položky: " & .Item(2).Name) 
End With 
'Ukončení aplikace Word
```

```
WordApp = Nothing 
End Sub
```
1

Tento příklad vypíše:

**Jméno 1. položky: Dokument2 Jméno 2. položky: Dokument1**

Poznámka: Pokud je už otevřen nějaký dokument aplikace Word, mohou se jména nových dokumentů lišit od těch uvedených v příkladu, obrácené pořadí však zůstane zachováno.

Vzhledem k tomu, že jsme do dokumentů ve výpisu V [2-3](#page-16-2) nic nezapisovali, ani je jinak neměnili, jsou při ukončení aplikace Word zavřeny bez vyvolání dialogového okna s dotazem na uložení.

Pro zavření dokumentu slouží metoda Close kolekce Documents. Parametr SaveChanges určuje, zda je dokument uzavřen bez uložení změn, nebo zda se objeví dialogové okno s možností uložení dokumentu, v tomto okně si může uživatel zvolit jméno a formát, ve kterém bude dokument uložen.

V dokumentu musí být také provedeny nějaké změny, jinak je zavřen bez ohledu na tento parametr; v případě, že jde o nový dokument, který nebyl předtím uložen, vyvolá zmíněné okno i pokud zvolíme hodnotu WdSaveOptions.wdSaveChanges.

Poznámka: Stisk tlačítka **Storno** v tomto dialogovém okně vyvolá výjimku, kterou je nutné ošetřit.

Jestliže nám záleží na tom, jak bude dokument uložen, musíme ho uložit sami. K tomu slouží metoda SaveAs2<sup>5</sup>. v jejích parametrech můžeme specifikovat i typ ukládaného dokumentu. To nám umožňuje například jednoduché vytváření souborů ve formátu (.pdf). Po uložení dokument zavřeme metodou Close, s parametrem WdSaveOptions.wdDoNotSaveChanges.

Metodu Close můžeme použít jak na jednotlivý dokument, viz výpis V [2-4,](#page-18-1) tak i na celou kolekci Documents – viz výpis V [2-5](#page-18-2), kde každý dokument uložíme v jiném formátu a potom je zavřeme všechny najednou.

Metoda Close volaná bez parametrů uzavře dokument jako by měl parametr SaveChanges hodnotu WdSaveOptions.wdPromptToSaveChanges.

<sup>&</sup>lt;sup>5</sup> Existuje i starší metoda SaveAs která se liší jen tím, že neobsahuje nepovinný parametr CompatibilityMode.

V 2-4 Zavření jednotlivého dokumentu s příklady parametrů

<span id="page-18-1"></span>'Vytvoření dokumentů

```
Dim WDoc1 As Word.Document = WordApp.Documents.Add()
Dim WDoc2 As Word.Document = WordApp.Documents.Add()
Dim WDoc3 As Word.Document = WordApp.Documents.Add()
```
'Zavření dokumentů

```
WDoc1.Close(WdSaveOptions.wdDoNotSaveChanges)
WDoc2.Close(WdSaveOptions.wdPromptToSaveChanges)
WDoc3.Close(WdSaveOptions.wdSaveChanges)
```
V 2-5 Uložení a zavření všech dokumentů najednou po předchozím uložení

#### <span id="page-18-2"></span>'Vytvoření dokumentů

```
Dim WDoc1 As Word.Document = WordApp.Documents.Add()
Dim WDoc2 As Word.Document = WordApp.Documents.Add()
Dim WDoc3 As Word.Document = WordApp.Documents.Add()
```
#### 'Uložení dokumentů

```
WDoc1.SaveAs2("Test", FileFormat:=WdSaveFormat.wdFormatDocumentDefault)
WDoc2.SaveAs2("Test", FileFormat:=WdSaveFormat.wdFormatDocument97)
WDoc3.SaveAs2("Test", FileFormat:=WdSaveFormat.wdFormatPDF)
```
'Zavření dokumentů

WordApp.Documents.Close(WdSaveOptions.wdDoNotSaveChanges)

## <span id="page-18-0"></span>*2.3 Práce s obsahem dokumentu*

S obsahem dokumentu můžeme pracovat prostřednictvím objektů Document nebo Selection a jejich dalších členských objektů, jako například odstavec (objekt Paragraph), záložka (objekt Bookmark), tabulka (objekt Table), atd. Objekt Document je členem kolekce Documents, která obsahuje všechny otevřené dokumenty v aktuální instanci aplikace Word. Objekt Selection představuje výběr v panelu nebo okně a týká se vždy aktivního dokumentu, zatímco objekt Document může představovat kterýkoliv otevřený dokument. (Pro práci s částí dokumentu pak používáme objekt Range.)

Prostřednictvím těchto dvou objektů můžeme přistupovat k jednotlivým částem dokumentu a dále je formátovat nebo číst či upravovat jejich obsah. Práce s těmito objekty jako jsou tabulky, odstavce, slova, obrázky, atd. je stejná, ať už patří do výběru představovaného objektem Selection nebo Range, nebo do objektu Document. Je jen potřeba sledovat, s čím právě pracujeme. Viz výpis V [2-6](#page-18-3), kde proměnné Pa a Pb mohou, ale nemusí obsahovat stejné odstavce, záleží na rozsahu objektu Selection.

<span id="page-18-3"></span>V 2-6 Přiřazení odstavce do proměnné

```
Dim Pa As Paragraph 
Dim Pb As Paragraph 
Pa = WordApp.ActiveDocument.Paragraphs(1) 
Pb = WordApp.Selection.Paragraphs(1)
```
Pro formátování písma slouží objekt Font a pro formátování odstavců objekt ParagraphFormat, tyto objekty vrací vlastnost Font respektive Format objektů, které mohou obsahovat nějaký text. Například Range, Paragraph, Selection atd.

## <span id="page-19-0"></span>**2.3.1 Výběr – objekt Selection**

Objekt Selection je v jedné instanci aplikace Word vždy pouze jeden<sup>6</sup> a představuje výběr v panelu nebo okně. Může jít o celý dokument nebo o jeho část: odstavec, řádek, skupinu znaků, tabulku, záložku atd. V případě, že není vybrána žádná část dokumentu, představuje objekt Selection pozici kurzoru.

Objekt Selection vrací vlastnost Selection objektů: Application, Pane a Windows. Tato vlastnost je pouze pro čtení. Vlastnosti Start a End objektu Selection udávají aktuální pozici začátku a konce tohoto objektu v dokumentu. Pozice na začátku dokumentu má hodnotu 0. Pokud není nic vybráno a objekt Selection představuje pozici kurzoru, mají obě vlastnosti shodnou hodnotu.

Pro vložení obsahu do objektu Selection, tzn. pro vybrání nějaké části dokumentu, můžeme změnit hodnoty vlastností Start a End, nebo použijeme metodu Select příslušného objektu. Objekty, které tuto metodu implementují, si můžeme zobrazit, například pomocí prohlížeče objektů viz obrázek [Obr. 2](#page-19-1)–1

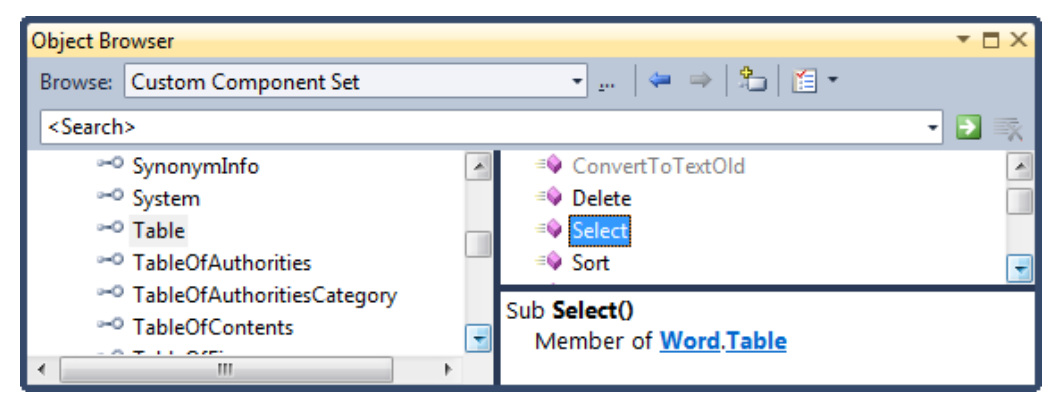

Obr. 2–1 Okno prohlížeče objektů

<span id="page-19-1"></span>1

<sup>6</sup> Pokud máme vytvořeno více instancí aplikace Word, pracujeme s více objekty Selection

Práce s dokumentem pomocí objektu Selection se podobá ručnímu psaní. Můžeme přesouvat kurzor na místo, kam chceme vložit text, vybírat části textu a formátovat je. Stejně tak tabulky, obrázky atd.

Pro vložení textu a konce odstavce můžeme použít metody TypeText respektive TypeParagraph. Objekt Selection se přitom přesouvá za vložené a kolabuje na velikost kurzoru.

Například ve výpisu [V 2-7](#page-20-0) vložíme do nového dokumentu dva odstavce a nastavíme jim řez písma na tučně.

Protože pracujeme s novým prázdným dokumentem, je objekt Selection nastaven na začátek dokumentu a je zkolabovaný (tzn. WdApp.Selection.Start = WdApp.Selection.End = 0), představuje tedy pozici kurzoru.

Pomocí metody TypeText vložíme do dokumentu text a vložením znaku konce odstavce metodou TypeParagraph vytvoříme první odstavec. Dále vložíme text druhého odstavce. Objekt Selection stále představuje pozici kurzoru na konci dokumentu. Nastavením vlastnosti Start objektu Selection na začátek dokumentu (hodnota 0) rozšíříme tento objekt na oba odstavce, a nastavením jeho vlastnosti Font.Bold = True ho zformátujeme.

V 2-7 Objekt Selection

```
Sub Doc Selection()
```

```
'Spuštění aplikace Word a vytvoření dokumentu
   Dim WordApp As New Word.Application
   Dim WDoc As Word.Document = WordApp.Documents.Add()
   WordApp.Visible = True
   With WordApp
       .Selection.TypeText("Toto je 1. odstavec")
       .Selection.Paragraphs.Add()
       .Selection.Start = 0
       .Selection.Font.Bold = True
       .Selection.Start = .Selection.End
       .Selection.TypeText("Toto je 2. odstavec")
       .Selection.TypeParagraph()
   End With
   'Ukončení aplikace Word – Pozor, vyvolá dotaz na uložení.
   WordApp.Quit()
   WordApp = Nothing
End Sub
```
#### <span id="page-21-0"></span>**2.3.2 Objekty Document a Range**

Pokud pracujeme s dokumentem prostřednictvím objektu Document, používáme pro práci s jeho částí objekt Range.

Objekt Range představuje souvislou oblast v dokumentu, která je definována pozicí počátečního a koncového znaku. Objekt Range je nezávislý na objektu Selection a můžeme s ním pracovat, aniž by to na výběr mělo vliv. Objekt Range lze získat i prostřednictvím vlastnosti Range objektu Selection. V dokumentu může být takovýchto oblastí více. Pro objekt Document a kolekce Shapes (tvary, obrázky, apod.), CanvasShapes (tvary na kreslicím plátně) a GroupShapes (seskupené tvary) získáme objekt Range pomocí stejnojmenné metody Range. Například metoda Range objektu Document – vrací oblast zahrnující celý dokument. Metoda Range kolekce Paragraphs – vrací oblast zahrnující příslušný odstavec. Pokud napíšeme: Document.Paragraphs(1).Range – bude vrácena oblast zahrnující první odstavec dokumentu.

U kolekcí je povinný parametr *index specifikující konkrétní objekt<sup>7</sup>.* V případě objektu Document má metoda Range volitelné parametry Start a End. Pokud je nepoužijeme, je obsahem objektu Range celý dokument mimo poznámek pod čarou a záhlaví/zápatí. Pozici a rozsah objektu Range lze změnit editací vlastností Start a End.

Objekt Document samozřejmě má mnoho dalších vlastností, které vracejí objekty pro práci s: vzhledem stránky (objekt PageSetup), styly (objekt Style), záhlavím/zápatím (objekt HeaderFoter), atd. Některé z nich jsou popsány dále.

### <span id="page-21-1"></span>**2.3.3 Odstavce, věty, slova, písmena**

<u>.</u>

Odstavce, věty, slova a písmena, tyto části textu, kromě odstavců nemají vlastní objekty, ale existují pro ně kolekce, Sentences, Words a Characters. Můžeme tak například pomocí vlastnosti Count kolekce Sentences zjistit počet vět v dokumentu. Členy těchto kolekcí jsou objekty Range a můžeme se na ně odkazovat pomocí indexu.

Zde pokládám za nutné upozornit na kolekci Characters, protože je na rozdíl od ostatních číslovaná od nuly.

<sup>7</sup> Samozřejmě pouze pokud chceme pracovat s některým z objektů kolekce, pro práci s celou kolekcí index nepoužíváme.

Každý tento objekt Range má vlastnosti Sentences, Words a Characters. Není tedy chyba napsat takovouto konstrukci, která zjišťuje počet vět ve slově, i když to logicky nedává smysl a proměnná PocVet bude mít hodnotu nula:

PocVet = WDoc.Paragraphs(1).Range.Words(2).Characters(2).Sentences.Count

Odstavec představuje objekt Paragraph který není typu Range a pro odkaz na věty, slova nebo písmena musíme tedy použít vlastnost Range.

Pokud tedy chceme mít v dokumentu WDoc druhé slovo prvního odstavce tučné, použijeme příkaz:

```
WDoc.Paragraphs(1).Range.Words(2).Font.Bold = True
```
Je však třeba počítat s tím, že Word považuje za slovo i například čárku nebo jiný nepísmenný respektive nečíselný znak oddělený mezerou. Ve větě "Les, který hořel celý týden, hasilo pět hasičských sborů" je slovo "který" až třetí.

### <span id="page-22-0"></span>**2.3.4 Záložky**

Záložku představuje objekt Bookmark. Pomocí záložek můžeme vkládat data do předem vytvořených dokumentů aplikace Word na určitá místa. Může se jednat např. o formuláře ve firmě. Do takového dokumentu vložíme předem definované záložky a potom ho vyplníme daty z naší aplikace. Ve výpisu V [2-8](#page-22-1) jsou jména záložek obsažených v dokumentu vložena do pole. V praktické aplikaci pak můžeme nalezená jména porovnat se seznamem v naší aplikaci a do záložek, které v dokumentu existují, vložit text.

#### V 2-8 Záložky

```
Sub Zálozky()
```

```
'Spuštění aplikace Word a otevření dokumentu obsahujícího záložky
Dim WordApp As New Word.Application
WordApp.Visible = True
Dim WDoc As Word.Document
WDoc = WordApp.Documents.Open("C:\pokus.docx")
```

```
'vložení názvů záložek do pole 
Dim poczalozek As Integer
poczalozek = WDoc.Bookmarks.Count
Dim polezalozek(poczalozek) As String
```

```
For i = 1 To poczalozek
   polezalozek(i) = WDoc.Bookmarks(i).Name
Next
```

```
'Ukončení aplikace
   WordApp.Quit()
   WordApp = Nothing
End Sub
```
### <span id="page-23-0"></span>**2.3.5 Tabulky**

Tabulku představuje objekt Table. Každá tabulka patří do nějaké kolekce Tables, která obsahuje všechny tabulky v příslušném dokumentu, výběru nebo rozsahu.

Tabulku můžeme vložit prostřednictvím výběru (objekt Selection) metodou Add – viz výpis V [2-9.](#page-23-1) Parametr Range získáme z objektu Selection jako hodnotu vlastnosti Range. Pokud objekt Selection představuje kurzor, pak vložení tabulky na něj nemá žádný vliv, hodnota jeho vlastností Start a End se nemění a kurzor je v první buňce tabulky. Představuje-li nějaký výběr, je tento nahrazen tabulkou a objekt Selection zkolabuje na kurzor, který se opět nachází v první buňce tabulky.

Pro vložení tabulky jinam než do aktuálního výběru je vhodnější objekt Document – viz výpis V [2-10](#page-24-0), kde pomocí objektu Selection vytvoříme dokument se třemi odstavci a pro umístění tabulku do druhého využijeme objekt Range .

V 2-9 Vložení tabulky do dokumentu prostřednictvím objektu Selection

```
Sub TabulkaSelection() 
   'Spuštění aplikace Word a vytvoření dokumentu
   WordApp = New Word.Application
   WordApp.Visible = True
   Dim DocKL As New Document
   DocKL = WordApp.Documents.Add() 
   WordApp.Selection.TypeText("Text před tabulkou") 
   WordApp.Selection.TypeParagraph() 'odstavec 
   WordApp.Selection.TypeText("Zde je tabulka (za chvilku)") 
   WordApp.Selection.Start = WordApp.Selection.End - 12 'rozšíření výběru
   'Vložení tabulky
   WordApp.Selection.Tables.Add(WordApp.Selection.Range, 2, 2)
```

```
'Ukončení aplikace Word – Pozor, vyvolá dotaz na uložení.
   WordApp.Quit()
   WordApp = Nothing
End Sub
```
V 2-10 Vložení tabulky prostřednictvím objektu Range

<span id="page-24-0"></span>Sub Tabulka()

```
'Spuštění aplikace Word a vytvoření dokumentu
WordApp = New Word.Application
WordApp.Visible = True
Dim DocKL As New Document
DocKL = WordApp.Documents.Add()
```

```
'Vložení textu a odstavců
WordApp.Selection.TypeText("Text před tabulkou") 
WordApp.Selection.TypeParagraph() '1. odstavec 
WordApp.Selection.TypeParagraph() \    '2. odstavec zde bude tabulka
WordApp.Selection.TypeText("Text za tabulkou")
```

```
'Vložení tabulky 
Dim Misto As Range = DocKL.Paragraphs(2).Range 
DocKL.Tables.Add(Range:=Misto, NumRows:=3, NumColumns:=4) 
 'Ukončení aplikace Word – Pozor, vyvolá dotaz na uložení.
WordApp.Quit() 
WordApp = Nothing
```
End Sub

Na jednotlivé buňky tabulky se odkazujeme prostřednictvím metody Cell(radek, sloupec) s parametry radek a sloupec, která vrací objekt Cell. Viz výpis V [2-11](#page-24-1), kde vytvoříme tabulku se třemi řádky a pěti sloupci, které ve druhém řádku očíslujeme. Řádky i sloupce tabulky jsou číslovány od jedničky.

Pro úpravu textu v buňce musíme použít vlastnost Range objektu Cell, která nám vrátí objekt Range jehož vlastnost Text můžeme upravit. Objekt Cell vlastnost Text nemá.

Buňky tabulky můžeme i slučovat. Slouží k tomu metoda Merge. Na sloučené buňky se potom odkazujeme jako na první buňku sloučené oblasti. Viz výpis V [2-11,](#page-24-1) kde sloučíme buňky v prvním řádku tabulky a vložíme do něj nadpis.

V 2-11 Slučování buněk v tabulce

```
Sub Tabulka3x5()
```

```
'Spuštění aplikace Word a vytvoření dokumentu
WordApp = New Word.Application
Dim DocKL As New Document
WordApp.Visible = True
DocKL = WordApp.Documents.Add() 
WordApp.Selection.TypeParagraph() '1. odstavec 
WordApp.Selection.TypeParagraph() '2. odstavec
```

```
'Vložení tabulky
   Dim Tab1 As Table
   Dim Misto As Range = DocKL.Paragraphs(2).Range 
   Tab1 = DocKL.Tables.Add(Range:=Misto, NumRows:=3, NumColumns:=5) 
   For i = 1 To 5
      Tab1.cell(2, i).range.text = iNext
       'Sloučení buněk prvního řádku 
   Tab1.Cell(1, 1).Merge(MergeTo:=Tab1.Cell(1, 5)) 
   Tab1.cell(1, 1).Range.text = "Tabulka 1"
    'Ukončení aplikace Word – Pozor, vyvolá dotaz na uložení.
   WordApp.Quit()
   WordApp = Nothing
End Sub
```
Tabulky můžeme samozřejmě formátovat, měnit barvu buněk, tloušťku čar ohraničení atd. Můžeme to dělat jak pro jednotlivé buňky, tak pro celou tabulku.

Pro práci s okraji slouží objekt Border, který patří do kolekce Borders. Tuto kolekci vrací stejnojmenná vlastnost Borders objektů Table nebo Range. Počet členů kolekce je pevně daný a závisí na typu objektu, s jehož ohraničeními pracujeme. Na jednotlivé členy odkazujeme prostřednictvím indexu. Tento index může nabývat jedné z hodnot výčtu WdBorderType. Protože tyto hodnoty jsou vlastně konstanty typu Integer, lze tam, kde upravujeme stejnou vlastnost více objektů Border, použít cyklus For. Například formátování všech vnějších (případně i vnitřních) ohraničení tabulky nebo její části, jak je ukázáno ve výpisu V [2-12](#page-26-0), ve kterém vytvoříme tabulku podle obrázku [Obr. 2](#page-26-1)–2. Zde musím upozornit na drobný problém. Hodnotu indexu WdBorderType.wdBorderVertical lze použít pouze pro objekt Table, tedy pro celou tabulku. Pro objekt Range představující nějakou část tabulky, i kdyby zahrnoval celou tabulku, nefunguje. Vlastnost HasVertical vrací False. Vertikální vnitřní tlusté ohraničení v tabulce je tedy vytvořeno postupně. Pro rychlejší práci se všemi vnitřními a vnějšími ohraničeními můžeme použít i vlastnosti kolekce Borders Inside… respektive Outside…, ale i pro tyto vlastnosti platí výše uvedené upozornění.

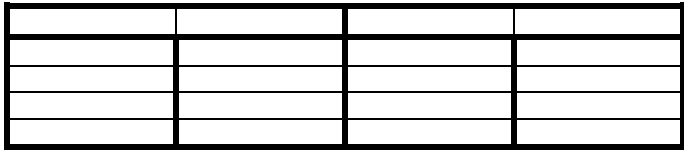

<span id="page-26-1"></span>Obr. 2–2 Příklad tabulky

V 2-12 Vytvoření tabulky s různě tlustými čarami.

```
Private Sub TabulkaCary()
```

```
'Spuštění aplikace Word a vytvoření dokumentu
WordApp = New Word.Application
WordApp.Visible = True
Dim DocKL As New Document
DocKL = WordApp.Documents.Add()
'vložení tabulky
Dim Tab1 As Table
Tab1 = DocKL.Tables.Add(Range:=DocKL.Paragraphs(1).Range, NumRows:=5, NumColumns:=4)
'Nastavení ohraničení všech buněk na tabulky na plnou čáru šířky 0,5b
For i = -1 To -6 Step -1Tab1.Borders(i).LineStyle = WdLineStyle.wdLineStyleSingle
   Tab1.Borders(i).LineWidth = WdLineWidth.wdLineWidth050pt
Next
'Nastavení ohraničení prvního řádku na plnou čáru šířky 2,25b
Dim rRozsah As Range
rRozsah = Tab1.Rows(1).Range
For i = -1 To -4 Step -1rRozsah.Borders(i).LineWidth = WdLineWidth.wdLineWidth225pt
Next
```
'Nastavení pravého ohraničení druhé buňky prvního řádku na plnou čáru šířky 2,25b rRozsah.SetRange(Tab1.Cell(1, 1).Range.Start, Tab1.Cell(1, 2).Range.End) rRozsah.Borders(WdBorderType.wdBorderRight).LineWidth = WdLineWidth.wdLineWidth225pt

```
'Vložení oblasti od duhého řádku včetně do konce tabulky do proměnné rRozsah 
s ůmyslem nastvit tlusté vertikální čáry
rRozsah.SetRange(Tab1.Cell(2, 1).Range.Start, Tab1.Cell(5, 4).Range.End)
```

```
'POZOR tento řádek nefunguje pro objekt Range, je tedy označen jako komentář
'rRozsah.Borders(WdBorderType.wdBorderVertical).LineWidth = WdLine-
Width.wdLineWidth225pt
```

```
'Je nutné to udělat postupně po sloupcích
For s = 1 To Tab1.Columns.Count
   rRozsah.SetRange( Tab1.Cell(2, s).Range.Start,
                      Tab1.Cell(5, s).Range.End)
   For i = -1 To -4 Step -1rRozsah.Borders(i).LineWidth = WdLineWidth.wdLineWidth225pt
   Next
```

```
Next
```

```
'Ukončení aplikace Word – Pozor, vyvolá dotaz na uložení
   WordApp.Quit()
   WordApp = Nothing
End Sub
```
### <span id="page-27-0"></span>**2.3.6 Záhlaví a zápatí**

Se záhlavím nebo zápatím v dokumentu pracujeme pomocí kolekce HeadersFooters, která obsahuje objekty HeaderFoter. Objekt HeaderFoter představuje jednotlivé záhlaví nebo zápatí. Tento objekt vrací vlastnosti Headers(parametr) a Footers(parametr) objektu Section.

Každý oddíl v dokumentu (objekt Section) obsahuje vlastní kolekci HeadersFooters. Propojení na předchozí oddíly zajištuje vlastnost LinkToPrevious, která může nabývat hodnot True – záhlaví/zápatí je stejné jako předchozí, nebo False – záhlaví/zápatí se liší od předchozího. Objekt HeaderFoter vrací také stejnojmenná vlastnost objektu Selection, pokud se tento v záhlaví nebo zápatí nachází.

Zda jde o záhlaví nebo zápatí, můžeme určit pomocí vlastnosti IsHeader. Protože existují tři druhy záhlaví/zápatí, může být parametrem vlastností Headers a Footers jedna z následujících konstant obsažených ve výčtu WdHeaderFooterIndex.

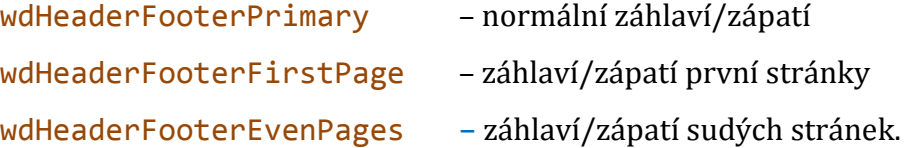

Pokud vložíme nějaký text do záhlaví/zápatí první stránky bude v dokumentu viditelný, až po nastavení vlastnosti DifferentFirstPageHeaderFooter objektu PageSetup. Stejně tak je tomu popřípadě záhlaví/zápatí sudých stránek, kde nastavujeme vlastnost OddAndEvenPagesHeaderFooter. Vlastnost Count kolekce HeadersFooters vždy vrací hodnotu 3, i když nejsou zobrazeny všechny druhy záhlaví/zápatí.

Ve výpisu V [2-13](#page-27-1) vytvoříme čtyřstránkový dokument s odlišným zápatím pro první i sudé stánky:

V 2-13 Vložení zápatí

```
Sub VlozZapati()
```
'Spuštění aplikace Word a vytvoření dokumentu Dim WordApp As New Word.Application WordApp.Visible = True

```
Dim WDoc As Word.Document = WordApp.Documents.Add() 
Dim r As Range
   'Vložíme 4 stránky 
For i = 1 To 4
   WDoc.Range.InsertAfter(i & ". strana") 
   WDoc.Range.InsertParagraphAfter() 
Next
For i = 1 To 5 Step 2 'Zalomení stránky se počítá jako odstavec 
   r = WDoc.Paragraphs(i).Range 
   r.Start = r.End 
   r.InsertBreak() 
Next
    'Nastavíme vlastnosti PageSetup pro první a sudé stránky
WDoc.PageSetup.DifferentFirstPageHeaderFooter = CInt(True) 
WDoc.PageSetup.OddAndEvenPagesHeaderFooter = CInt(True) 
'Vložíme texty do zápatí
With WDoc.Sections(1).Footers 
    .Item(wdHeaderFooterFirstPage).Range.Text = "Zápatí 1. strana"
    .Item(wdHeaderFooterEvenPages).Range.Text = "Zápatí sudá strana"
    .Item(wdHeaderFooterPrimary).Range.Text = "Zápatí normálné"
End With
```

```
'Ukončení aplikace Word – Pozor, vyvolá dotaz na uložení
   WordApp.Quit() 
   WordApp = Nothing
End Sub
```
### <span id="page-28-0"></span>**2.3.7 Vkládání polí**

Protože do záhlaví nebo zápatí často vkládáme pole s číslem stránky, zařazuji popis práce s poli hned za text o záhlaví/zápatí. Pole jsou reprezentována objektem Field, který je členem kolekce Fields. Tato kolekce obsahuje všechna pole ve výběru (objekt Selection), oblasti (objekt Range) nebo v dokumentu (objekt Document). Pro vložení pole metodou Add kolekce Fields máme dvě možnosti: buď pro parametr Type použijeme hodnotu WdFieldType.wdFieldEmpty a konkrétní pole specifikuje v parametru Text (hodnoty tohoto parametru můžeme získat v aplikaci Word 2010 na kartě **Vložení** –> **Rychlé části** –> **Pole** viz [Obr. 2](#page-29-0)–3), nebo použijeme přímo příslušnou hodnotu parametru Type, kterou zjistíme v prohlížeči objektů (**Object Browser**).

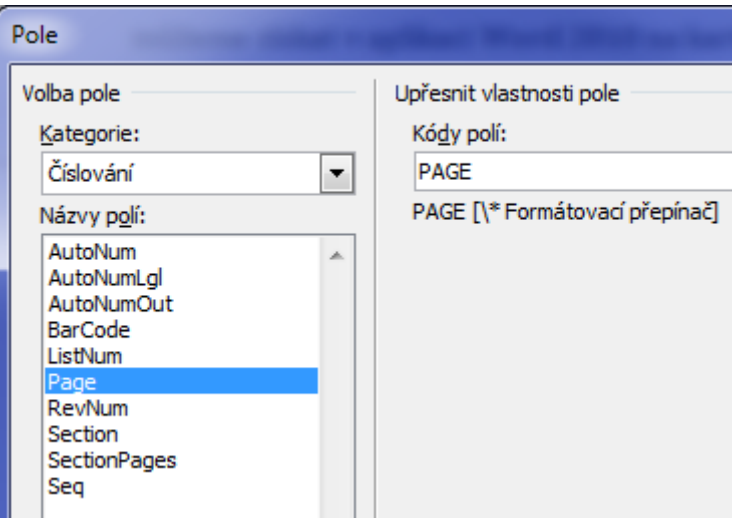

Obr. 2–3 Okno pro vkládání polí

<span id="page-29-0"></span>V příkladu ve výpisu V [2-14](#page-29-1) deklarujeme pomocnou proměnnou Oblast typu Range, kterou použijeme pro určení místa, kde bude pole. Potom vložíme prvním pole s číslem aktuální stránky a druhým způsobem pole s počtem stránek v oddílu.

V 2-14 Vložení pole

```
Sub VlozPole()
```

```
'Spuštění aplikace Word a vytvoření dokumentu
   Dim WordApp As New Word.Application
   WordApp.Visible = True
   Dim WDoc As Word.Document = WordApp.Documents.Add()
   Dim Oblast As Range
   'Vložíme text do zápatí
   Oblast = WDoc.Sections(1).Footers(WdHeaderFooterIndex.wdHeaderFooterPrimary).Range
   Oblast.Text = "Strana č. "
   'Objekt Range necháme zkolabovat, aby nebyl přepsán, a vložíme pole s číslem strany
   Oblast.Collapse(WdCollapseDirection.wdCollapseEnd)
   Oblast.Fields.Add( Range:=Oblast,
                      Type:=WdFieldType.wdFieldEmpty,
                      Text:="Page ", PreserveFormatting:=True)
   'Na konec oblasti zápatí vložíme text a pole s počtem stran oddílu
   Oblast = WDoc.Sections(1).Footers(WdHeaderFooterIndex.wdHeaderFooterPrimary).Range
   Oblast.Collapse(WdCollapseDirection.wdCollapseEnd)
   Oblast.Text = ", Počet stran "
   Oblast.Collapse(WdCollapseDirection.wdCollapseEnd)
   Oblast.Fields.Add(Range:=Oblast, Type:=WdFieldType.wdFieldSectionPages)
   'Ukončení aplikace Word – Pozor, vyvolá dotaz na uložení
   WordApp.Quit()
   WordApp = Nothing
End Sub
```
#### <span id="page-30-0"></span>**2.3.8 Obrázky**

Obrázky jsou v tomto případě myšleny i automatické tvary, objekty WordArt atd. Ty mohou být umístěny buď v textové vrstvě, nebo ve výkresové vrstvě dokumentu. Obrázek v textové vrstvě dokumentu je představován objektem InlineShape a obrázek ve výkresové vrstvě dokumentu je představován objektem Shape.

Pro práci s objekty Shape v určité části dokumentu je třeba použít vlastnost ShapeRange, která vrací kolekci ShapeRange obsahující všechny objekty Shape v dané části dokumentu. I když by se na první pohled mohlo zdát, že objekt ve výkresové vrstvě dokumentu nepatří například do odstavce (objekt Paragraph), opak je pravdou. Každý takový objekt má kotvu (objekt Anchor), a právě pozice kotvy určuje příslušnost objektu Shape do kolekce ShapeRange příslušné části dokumentu, například odstavce, oddílu, záhlaví atd. Pokud je to zapotřebí, lze objekty Shape a InlineShape mezi sebou převádět pomocí metod ConvertToInlineShape a ConvertToShape.

Pro vložení různých "druhů" obrázků používáme různé metody Add.... Pro obrázek ze souboru je to metoda AddPicture, pro tvary AddShape pro čáru AddLine atd.

Pro objekty Shape a InlineShape se tyto metody přes stejný název liší a žádný z objektů neobsahuje všechny. Například obrazce (metoda AddShape) lze vložit pouze do výkresové vrstvy dokument a naopak vodorovnou čáru pouze do textové vrstvy (metoda AddHorizontalLineStandard). Obecně metody objektu Shape obsahují navíc parametry pro určení pozice, rozměrů a parametr Anchor pro umístění kotvy. U metod objektu InlineShape parametr Range určuje přímo místo kam bude obrázek vložen. Pokud není parametr Range uveden, je obrázek vložen na pozici kurzoru; v případě, že uveden je a označuje nějakou oblast, obrázek nahradí obsah této oblasti. Pokud není uveden parametr Anchor, je pozice kotvy zvolena podle souřadnic vkládaného obrázku. Bohužel nemusí to platit vždy. Ve výpisu [V 2-15](#page-31-0) vkládáme obrázek představovaný proměnou Obrazek1 do textové vrstvy a obrázky představované proměnnými Obrazek1 až 4, do výkresové vrstvy. Kotvy obrázků Obrazek1 a Obrazek2 vkládaných na první stranu se pro oba vloží do odstavce číslo 1, i když podle jejich parametru Anchor by se měly vložit do odstavců číslo 3 a 4. Zatímco kotvy obrázků Obrazek3 a Obrazek4 vkládaných na stranu druhou se vloží správně. Pozici kotvy každého objektu můžeme zjistit z vlastností Start a End objektu An-

chor. Na obrázku [Obr. 2](#page-32-1)–4 jsou uvedeny vlastnosti Start jednotlivých obrázků a jejich hodnoty těsně před skončením procedury Obrazky z výpisu [V 2-15](#page-31-0).

```
V 2-15 Vkládání obrázků do dokumenu
Sub Obrazky()
   'Spuštění aplikace Word a vytvoření dokumentu
   Dim WordApp As New Word.Application
   WordApp.Visible = True
   Dim WDoc As Word.Document = WordApp.Documents.Add()
   'Vložíme obrázek do textu a upravíme jeho rozměry
   WordApp.Selection.TypeText("Zde je obrázek v textu ")
   Dim CestakObrazku As String = "d:\obrazek.png"
   Dim Obrazek1 As InlineShape
   Obrazek1 = WordApp.Selection.InlineShapes.AddPicture(FileName:=CestakObrazku)
   Obrazek1.Width = 50 : Obrazek1.Height = 50
   'Vložíme 5 odstavců, konec stránky a zase 5 odstavců
   For i = 1 To 5
      WordApp.Selection.TypeParagraph()
   Next
   WordApp.Selection.InsertBreak()
   For i = 1 To 5
      WordApp.Selection.TypeParagraph()
   Next
   Dim p As Integer = WDoc.Paragraphs.Count
   Dim Obrazek2, Obrazek3, Obrazek4, Obrazek5 As Shape
       'Vložíme obrázky do výkresové vrstvy s různou pozicí kotvy
   Dim Oblast As Range
   'Obrázky na první straně
   Oblast = WDoc.Paragraphs(3).Range
   Obrazek2 = WDoc.Shapes.AddPicture(CestakObrazku, Left:=150, Anchor:=Oblast)
   Oblast = WDoc.Paragraphs(4).Range
   Obrazek3 = WDoc.Shapes.AddPicture(CestakObrazku, Left:=150, Anchor:=Oblast)
   'Obrázky na druhé straně
   Oblast = WDoc.Paragraphs(9).Range
   Obrazek4 = WDoc.Shapes.AddPicture(CestakObrazku, Left:=150, Anchor:=Oblast)
   Oblast = WDoc.Paragraphs(10).Range
   Obrazek5 = WDoc.Shapes.AddPicture(CestakObrazku, Left:=150, Anchor:=Oblast)
   WordApp.Quit()
   WordApp = Nothing
End Sub
```

| /atch                      |       |             |  |  |  |
|----------------------------|-------|-------------|--|--|--|
| Name                       | Value | <b>Type</b> |  |  |  |
| Obrazek2.Anchor.Start      |       | Integer     |  |  |  |
| Obrazek3.Anchor.Start      | o     | Integer     |  |  |  |
| Obrazek5.Anchor.Start      | 37    | Integer     |  |  |  |
| Obrazek4.Anchor.Start<br>湾 | 35    | Integer     |  |  |  |
|                            |       |             |  |  |  |

Obr. 2–4 Okno se zobrazením proměnných

### <span id="page-32-1"></span><span id="page-32-0"></span>**2.3.9 Kontrola pravopisu, opravy a synonyma**

### **2.3.9.1 Kontrola pravopisu**

Pokud v naší aplikaci někam píšeme texty delší než několik slov, může být užitečné zkontrolovat jejich pravopis. Zde uvádím postup pro kontrolu pravopisu s využitím aplikace Word. Kontrolu pravopisu můžeme využít pro jakýkoliv text. Uvedený příklad, viz výpis V [2-16](#page-32-2), zkontroluje obsah ovládacího prvku typu RichTextBox a chybná slova obarví na červeno. Tento příklad předpokládá existenci RichTextBoxu jménem rtxVysledek s nějakým textem.

Ve výpisu V [2-16](#page-32-2) nejprve deklarujeme proměnou s názvem ChybnaSlova typu ProofreadingErrors, což je kolekce slov s pravopisnou nebo gramatickou chybou. Tuto kolekci naplníme pomocí vlastnosti SpellingErrors objektu Range, který obsahuje kontrolovaný text. (4) Pro získání objektu Range si musíme vytvořit dokument. Pro gramatické chyby bychom použili vlastnost GrammaticalErrors. Máme tak vlastně seznam slov, se kterým můžeme dále pracovat. Cyklem For pak projdeme celou kolekci ChybnaSlova a každé slovo najdeme v RichTextBoxu a obarvíme na červeno.

V 2-16 Kontrola Pravopisu

```
'Spuštění aplikace Word a vytvoření dokumentu
Sub KontolaPravopisu() 
   Dim WordApp As New Word.Application
   WordApp.Documents.Add()
   'Vytvoříme proměnnou typu Range do které vložíme text, který budeme kontrolovat
   Dim DRange As Range = WordApp.ActiveDocument.Range
   DRange.Text = rtxVysledek.Text 
   'Vytvoříme proměnnou, vložíme do ní chybná slova, najdeme je v textboxu a obarvíme
   Dim ChybnaSlova As ProofreadingErrors
   ChybnaSlova = DRange.SpellingErrors 
   Dim poz As Integer
   For cslova = 1 To ChybnaSlova.Count
```

```
poz = rtxVysledek.Find(str:=ChybnaSlova.Item(cslova).Text)
   Dim dSlova As Integer = ChybnaSlova.Item(cslova).Text.Length 
   rtxVysledek.Select(start:=poz, length:=dSlova)
   rtxVysledek.SelectionColor = Color.Red 
   Me.Refresh()'Překreslí formulář pro zviditelnění přebarvování slov při krokování
Next
'Ukončení aplikace Word – Pozor, vyvolá dotaz na uložení
WordApp.Quit()
WordApp = Nothing
```
#### End Sub

### **2.3.9.2 Opravy**

Chceme-li využít funkci navrhování oprav, deklarujeme si proměnnou NavrzeneOpravy typu SpellingSuggestions, kterou pomocí metody GetSpellingSuggestions naplníme návrhy na opravu pro konkrétní slovo. Viz výpis V [2-17](#page-33-0), kde navržená slova, pokud nějaká jsou, z proměnné NavrzeneOpravy vypíšeme do ListBoxu LsbOpravy. (4)

V 2-17 Seznam navržených oprav

```
Sub KontolaPravopisuOprava(ByVal ChSlovo As String) 
   'Spuštění aplikace Word a vytvoření dokumentu
   Dim WordApp As New Word.Application
   WordApp.Documents.Add()
   'Vygeneruje seznam navrhovaných náhrad
   Dim NavrzeneOpravy As SpellingSuggestions
   NavrzeneOpravy = WordApp.GetSpellingSuggestions(ChSlovo) 
   If NavrzeneOpravy. Count > 0 Then 'Pokud tento seznam není prázdný
      Dim copravy As Integer
      For copravy = 1 To NavrzeneOpravy.Count 'Naplní ListBox 
          lsbOpravy.Items.Add(NavrzeneOpravy.Item(copravy).Name) 
       Next
   End If
   'Ukončení aplikace Word – Pozor, vyvolá dotaz na uložení
   WordApp.Quit() 
   WordApp = Nothing
End Sub
```
## **2.3.9.3 Synonyma**

Aplikace Word zahrnuje i tezaurus, který nabízí seznam synonym a antonym. Pro práci s tezaurem obsahuje Word objekt SynonymInfo, který vrací stejnojmenná vlastnost objektu Application. Parametry této vlastnosti jsou: slovo, ke kterému hledáme významy, a jazyk, pro který je hledáme. Objekt SynonymInfo pomocí vlast-

nosti MeaningList vrací seznam možných významů a ke každému z nich potom prostřednictvím vlastností SynonymList a AntononymList výčet synonym a antonym. Ve výpisu V [2-18](#page-34-0) – je předvedena práce se synonymy, která jsou vypsána do okna **Output**, a na obrázku [Obr. 2](#page-34-1)-5je uveden takový výpis pro slovo "pomocí".

V 2-18 Výpis synonym

```
Sub Synonyma(ByVal Slovo As String)
```

```
'Spuštění aplikace Word
Dim WordApp As New Word.Application
Dim Syn As SynonymInfo
Syn = WordApp.SynonymInfo(Slovo, WdLanguageID.wdCzech)
Console.WriteLine("Výpis významů a synonym pro slovo: " & Syn.Word)
Dim Vyznamy As Object
Vyznamy = Syn.MeaningList
For i = 1 To Syn. Meaning Count
   Dim Syno As Object
   Syno = Syn.SynonymList(Syn.MeaningList(i))
   For Each s In Syno
       Console.WriteLine(" - " & s)
   Next
Next
'Ukončení aplikace Word
WordApp.Quit()
WordApp = Nothing
```
End Sub

<span id="page-34-1"></span>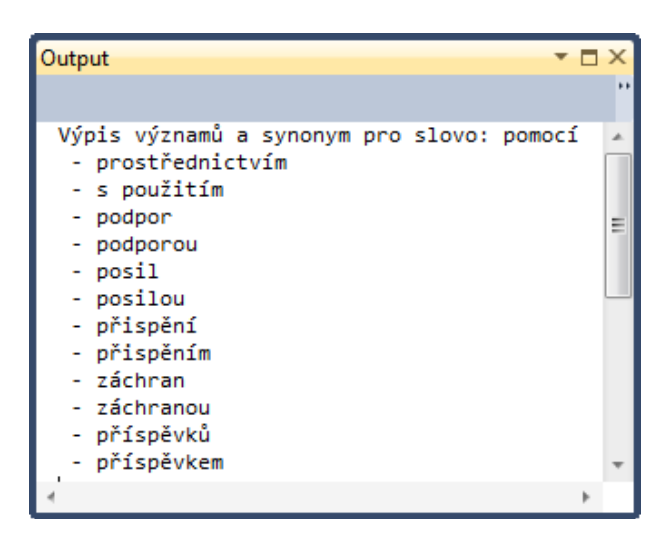

Obr. 2–5 Okno Output s výpisem synonym

## <span id="page-35-0"></span>*2.4 Grafické znázornění objektového modelu Microsoft Word*

Toto znázornění pochází z internetových stránek společnosti Microsoft (6) a uvádím je zde, protože dovoluje učinit si názornou představu o hierarchii objektů aplikace Microsoft Word. Vzhledem k tomu, že zobrazuje verzi XP, nemusí přesně odpovídat novějším verzím a některé objekty mohou chybět, ale stejně názorný novější se mi nalézt nepodařilo. Symbol **>>** v obrázku naznačuje, že objekt je více rozveden na jiném místě

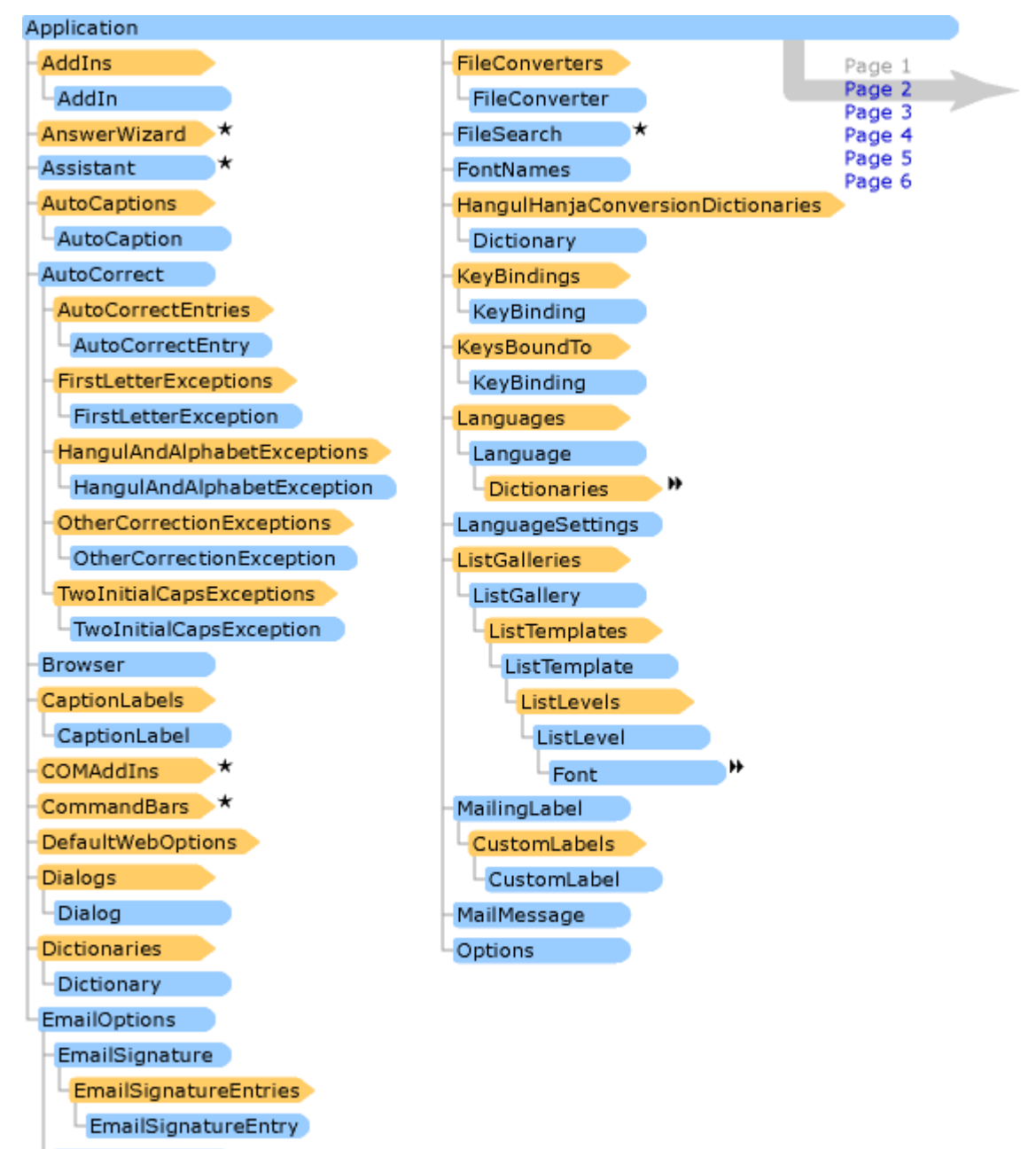

## **Grafické znázornění objektového modelu Microsoft Word strana 1**

Style
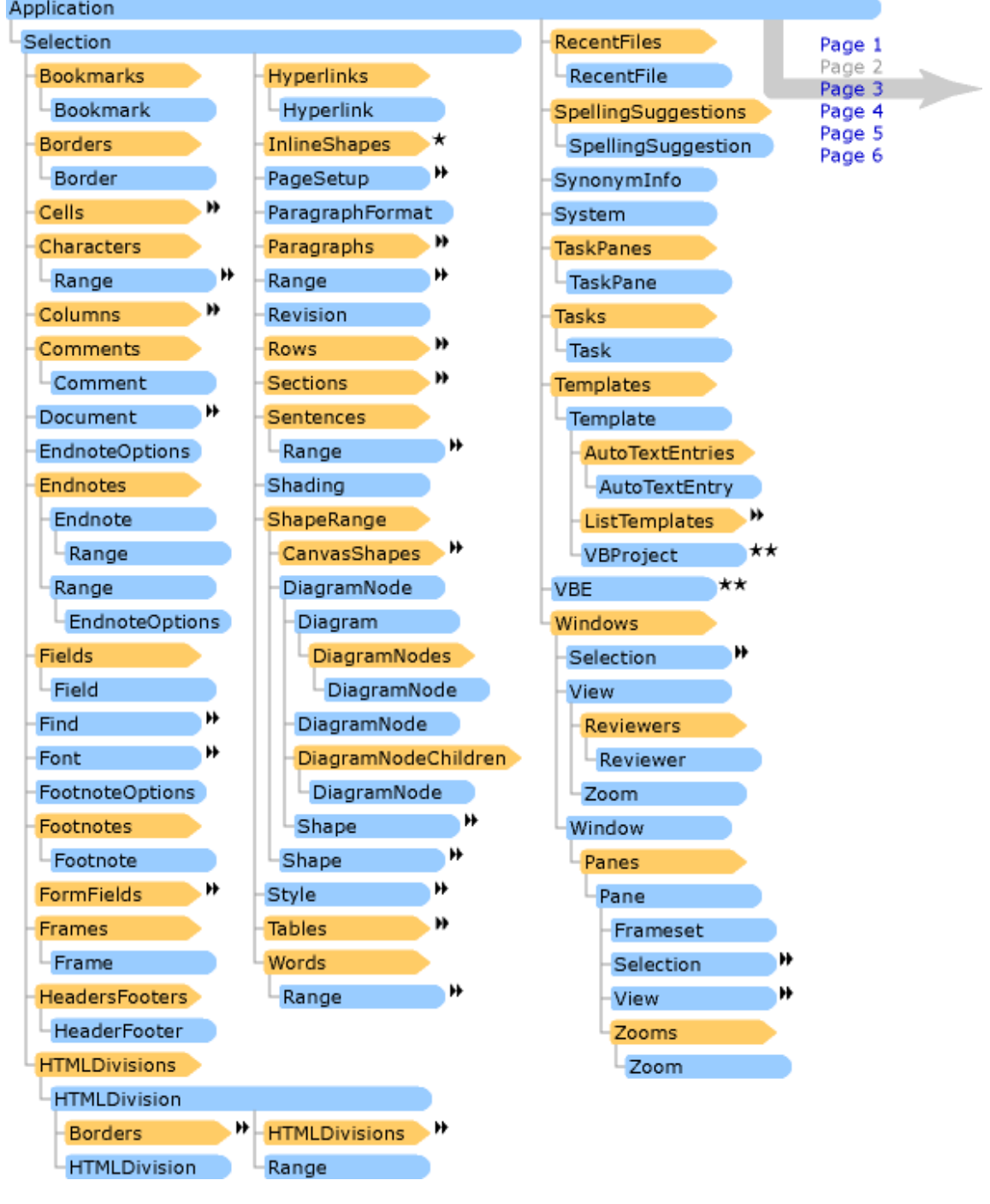

# **Grafické znázornění objektového modelu Microsoft Word strana 2**

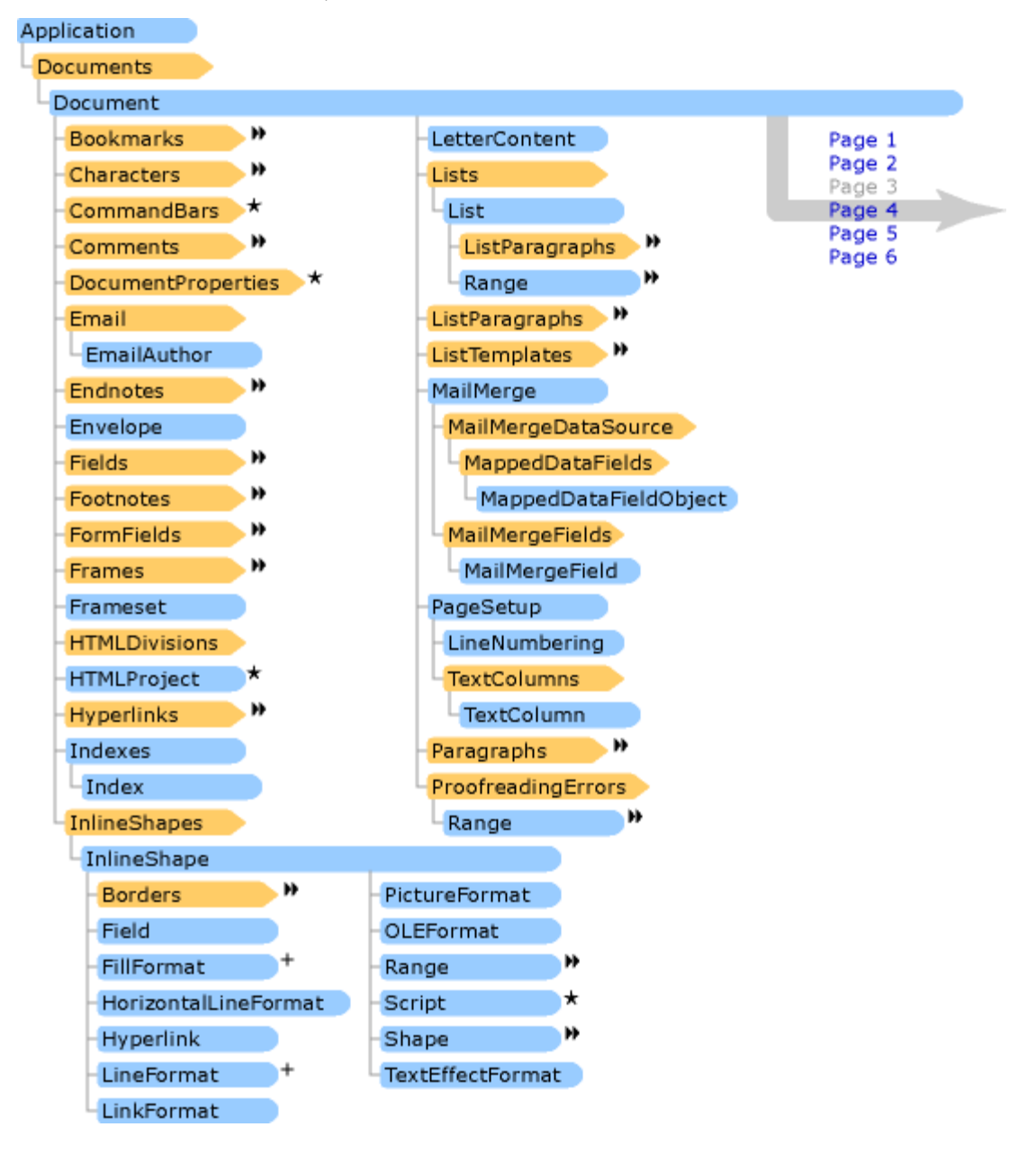

**Grafické znázornění objektového modelu Microsoft Word strana 3**

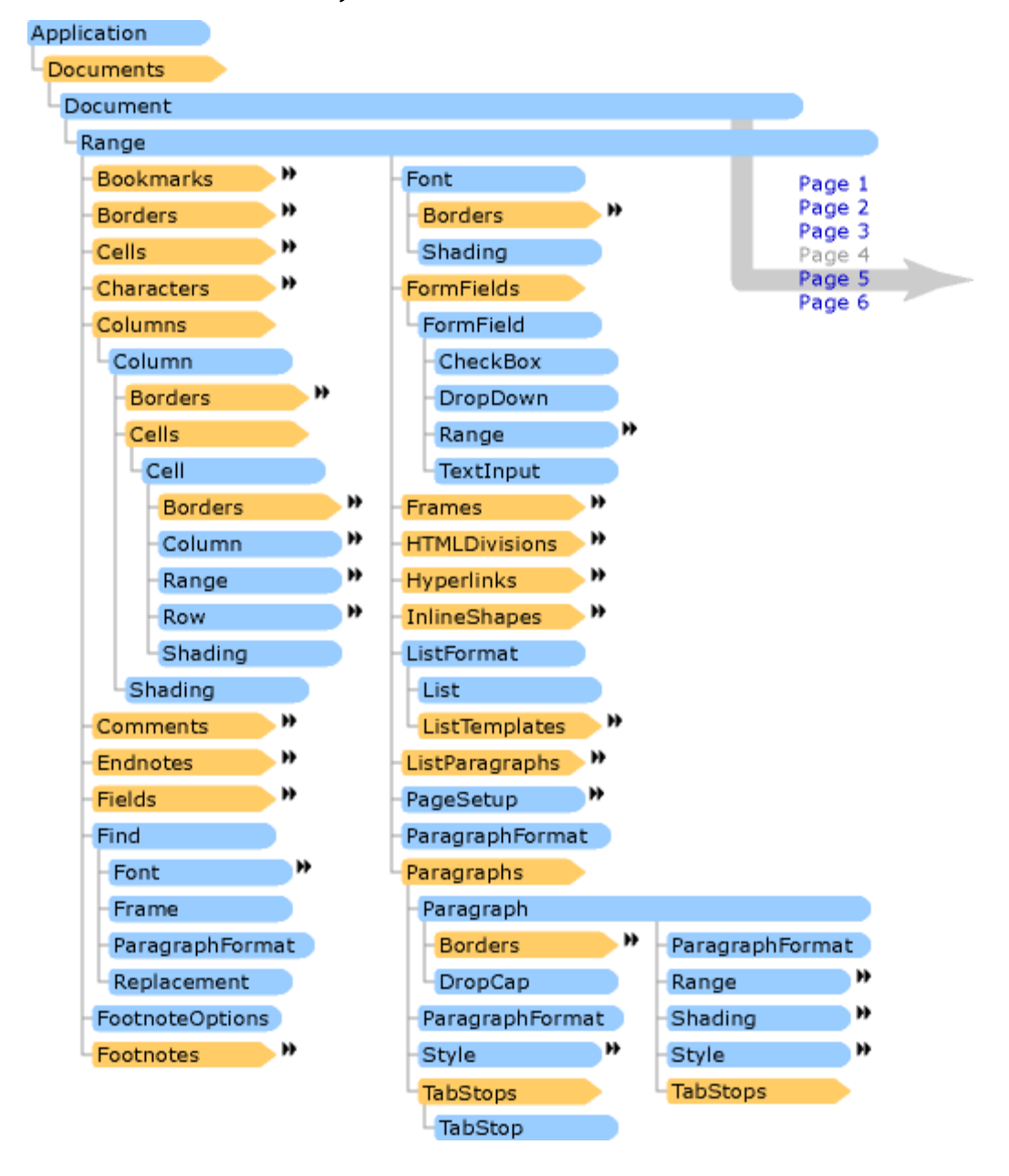

#### **Grafické znázornění objektového modelu Microsoft Word strana 4**

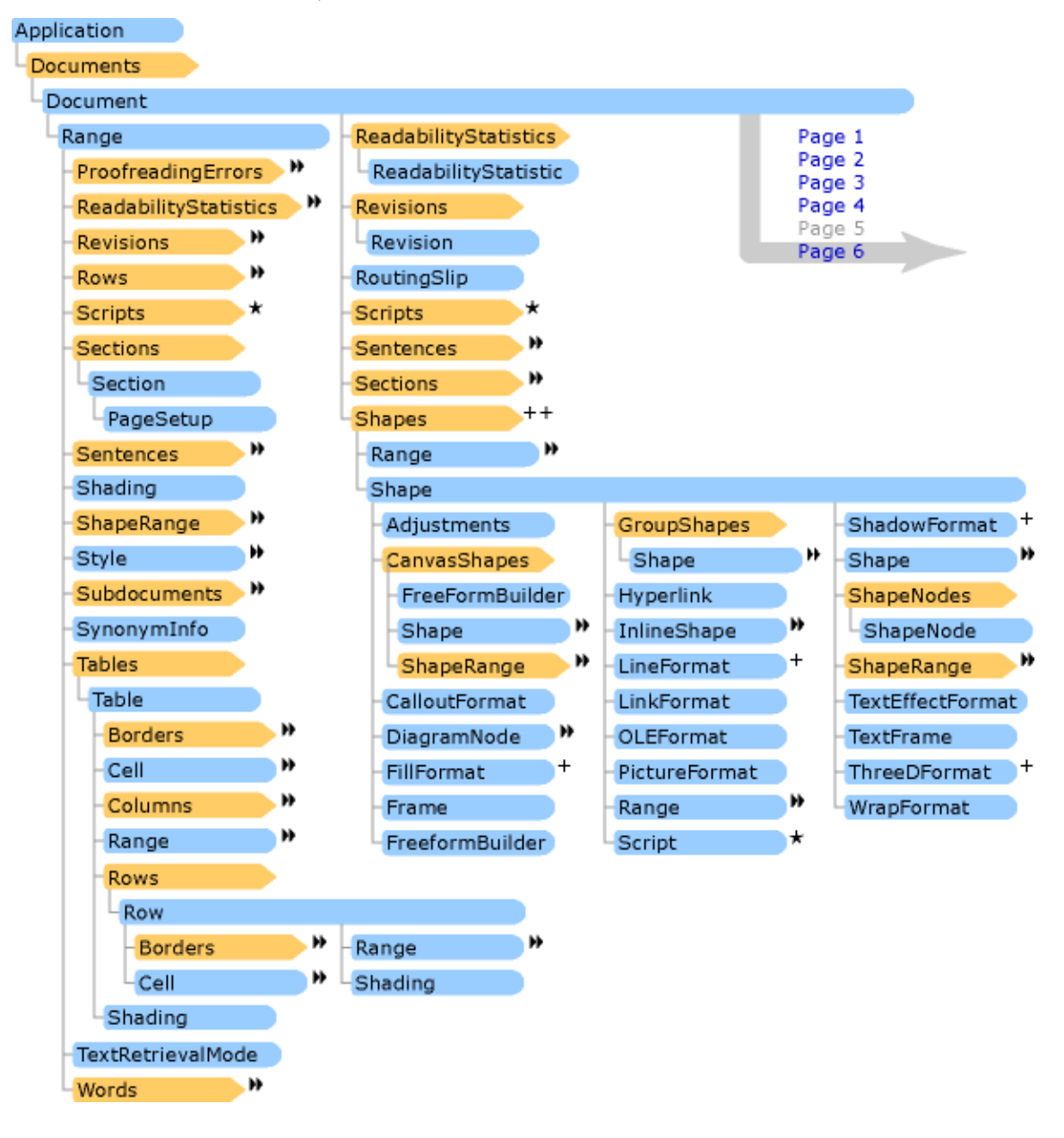

### **Grafické znázornění objektového modelu Microsoft Word strana 5**

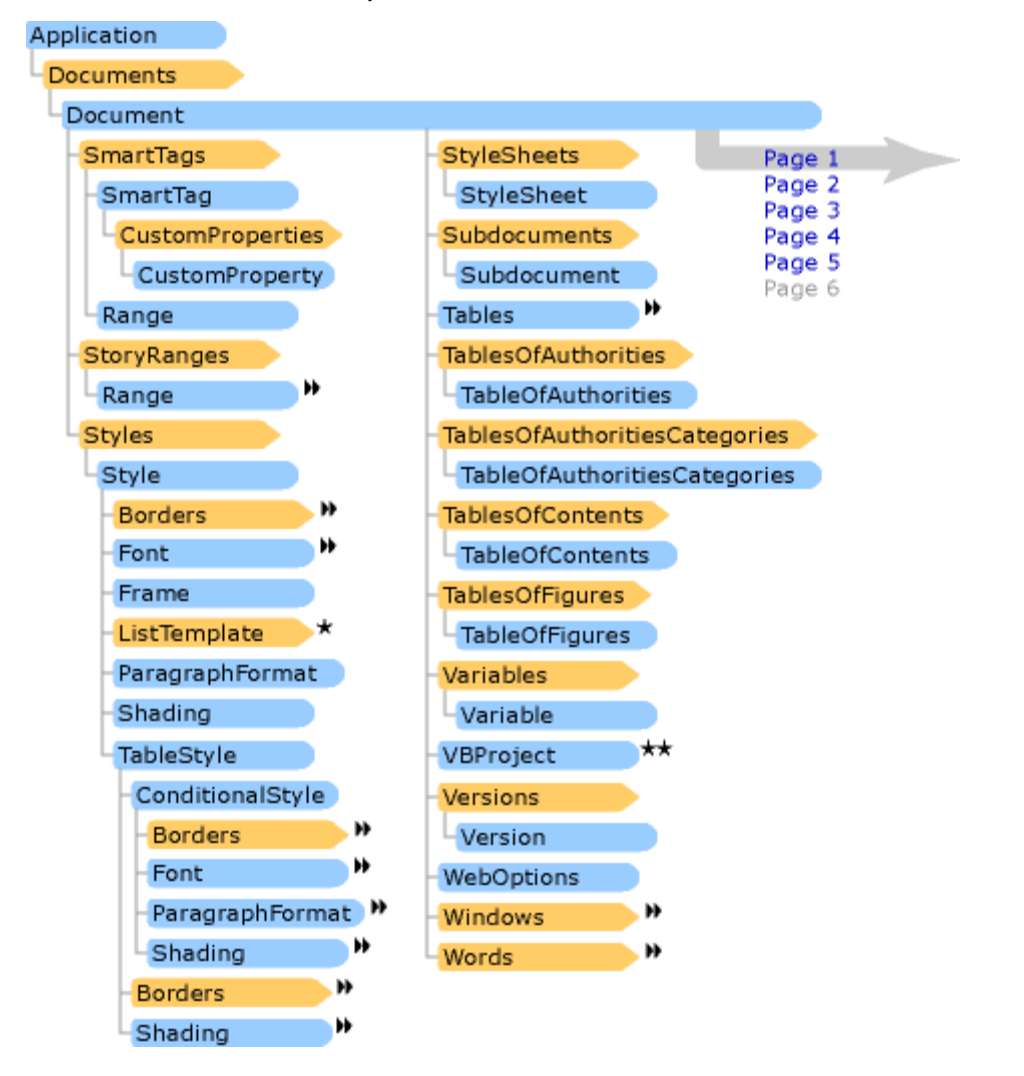

**Grafické znázornění objektového modelu Microsoft Word strana 6**

## **3 Práce s tabulkovým kalkulátorem Microsoft Excel**

Pomocí aplikace Microsoft Excel můžeme vytvořit, případně otevřít sešit této aplikace, anebo využít obsažených funkcí pro výpočty, které použijeme v naší aplikaci.

Informace o objektech, jejich metodách a vlastnostech uvedených v této kapitole, byly čerpány z online dokumentace pro Microsoft.Office.Interop.Excel na internetových stránkách firmy Microsoft (7)

### <span id="page-41-1"></span>*3.1 Spuštění a ukončení aplikace Microsoft Excel*

Podobně jako u aplikace Word dojde ke spuštění aplikace Excel vytvořením nové instance objektu Excel.Application. Nový proces aplikace Excel je spuštěn na pozadí. Pro ukončení aplikace Excel použijeme metodu Quit, v jejíchž parametrech můžeme určit, zda uložíme změny v dokumentu. Potom je třeba přiřadit nepoužívané proměnné hodnotu Nothing kvůli jejímu uvolnění Garbage collectorem z paměti. Na rozdíl od aplikace Word je to nutné, jinak k ukončení procesu dojde až po zavření aplikace, ze které jsme Excel spustili. To platí pro OS W7 a verzi Office 2010; v jiných verzích se toto chování může lišit, a je třeba ho otestovat.

Poznámka: Ukončení procesu EXCEL.EXE může chvíli trvat, protože Garbage Collector provádí uvolňování nepoužívaných objektů z paměti podle vlastní logiky. Okamžité uvolnění paměti je možné vyvolat metodou GC.Collect. – viz výpis V [3-1.](#page-41-0) V tomto výpisu je uveden i import jmenného prostoru Microsoft.Office.Interop.Excel, který v dalších výpisech uveden není, ale je v nich předpokládán.

V 3-1 Spuštění a ukončení aplikace Excel

```
Imports Excel = Microsoft.Office.Interop.Excel
Imports Microsoft.Office.Interop.Excel
```

```
Sub Excel RunQuit()
```

```
'Spustíme Excel
Dim ExcelApp As New Excel.Application 
ExcelApp.Visible = True
```

```
'Ukončíme Excel
   ExcelApp.Quit() 
   ExcelApp = Nothing 
   GC.Collect()
End Sub
```
### <span id="page-42-1"></span>*3.2 Práce se sešitem a listy*

Chceme-li pracovat s listem tabulkového kalkulátoru Excel, musíme vytvořit nový sešit s nejméně jedním listem. Každý sešit je členem kolekce Workbooks. K jednotlivým sešitům této kolekce můžeme přistupovat prostřednictvím jména (vlastnost Name) nebo prostřednictvím indexu. Pro vytvoření nového sešitu použijeme metodu Add této kolekce. Nyní máme sešit, který obsahuje několik listů. Počet listů, které obsahuje nový sešit, je standardně nastaven na tři. To můžeme změnit úpravou hodnoty vlastnosti SheetsInNewWorkbook. Tato změna však bude platit i pro nové sešity vytvořené uživatelem. Je proto vhodné ji nastavit na původní hodnotu. Viz výpis V [3-2,](#page-42-0)  kde hodnotu vlastnosti SheetsInNewWorkbook uschováme v pomocné proměnné, kterou změníme na jedničku, vytvoříme sešit s jedním listem a znovu nastavíme původní hodnotu.

V 3-2 Otevření a zavření sešitu

```
Sub SesitOpenClose() 
   Dim ExcelApp As New Excel.Application 'spustíme Excel 
   ExcelApp.Visible = True
   Dim OldPocetListu As Integer = ExcelApp.SheetsInNewWorkbook 
   ExcelApp.SheetsInNewWorkbook = 1 'počet listů v novém sešitě 
   Dim Sesit As Excel.Workbook
   Sesit = ExcelApp.Workbooks.Add() 'vložíme nový sešit 
   ExcelApp.SheetsInNewWorkbook = OldPocetListu 
   ExcelApp.Quit() 'ukončíme Excel 
   ExcelApp = Nothing
```

```
End Sub
```
Jednotlivý list je představován objektem Worksheet a patří do kolekce Worksheets. Tuto kolekci vrací vlastnost Worksheets objektu Workbook. Vlastnost Worksheets má i objekt Application. Zde se jedná kolekci listů právě aktivního sešitu. Listy můžeme samozřejmě i přidávat pomocí metody Add. Objekt Workbook má ještě vlastnost Sheets, vracející kolekci Sheets. Tato kolekce obsahuje kromě listů (objekt Worksheet) i grafy umístěné na samostatném listu (objekt Chart). I kolekce Sheets má metodu Add. O tom, jestli bude přidán list nebo graf, rozhoduje hodnota. Pro list má parametr Type hodnotu X1SheetType.x1Worksheet a pro graf hodnotu XlSheetType.xlChart. Parametr Type:= XlSheetType.xlChart můžeme zapsat i do metody Add objektu Worksheet, ale dojde k chybě za běhu programu. Existují ještě další typy listů, např. list maker, ale ty existují pouze z důvodu zpětné kompatibility souborů ze starších verzí tabulkového kalkulátoru Excel a jejich další používání není ze strany společnosti Microsoft doporučováno. Proto se o nich nebudu nadále zmiňovat.

#### <span id="page-43-0"></span>**3.2.1 Práce s buňkami a oblastmi buněk**

Pro práci s buňkami, což je hlavní funkce tabulkového kalkulátoru Excel, používáme objekt Range. Tento objekt může obsahovat jednu buňku, nějakou pravoúhlou oblast sousedních buněk nebo i více takovýchto oblastí. Objekt Range získáme například pomocí vlastnosti Range, která má jeden povinný a jeden volitelný argument. Ty jsou v dokumentaci Microsoftu označeny jako Cell1 a Cell2, což není úplně přesné, protože hodnotou každého argumentu může být jak jedna buňka, tak i celá oblast buněk. Objekt Range vrácený touto vlastností pak zahrnuje oblast, jejíž levý horní roh je na místě buňky v argumentu nebo argumentech, která je nejvíce vlevo nahoře, a pravý dolní na místě buňky, která je nejvíce vpravo dole. Bez ohledu na pořadí buněk v argumentech – viz výpis V [3-3](#page-44-0), kde je pro označení buněk použit standardní zápis aplikace Excel (čísla označují řádky a písmena sloupce).

Další vlastností, která vrací objekt Range, je vlastnost Cells s argumenty řádek a sloupec. Objekt Range vrácený touto vlastností obsahuje jednu buňku, lze ho tedy použít jako argument vlastnosti Range viz výpis V [3-3.](#page-44-0) Tento způsob je nepochybně výhodnější, než skládat řetězec pro standardní zápis, protože označení pro sloupce s vyšším pořadovým číslem než 26 je tvořeno složením až tří písmen. Je třeba však mít na paměti, že v tomto případě musíme použít oba argumenty. Pokud by měla být obsahem objektu Range jedna buňka, budou oba shodné. Viz oblast R1 ve výpisu V [3-3.](#page-44-0)

Poznámka: Argumentem vlastnosti Range musí být objekt Range [například List.Cells(1, 1)], nebo řetězec pro standardní zápis. Způsob uvedený v (4 str. 479) "range1 = Worksheet.Range(4, 8)" v Microsoft Excel 2010 nefunguje.

Pro čtení, vložení a změnu hodnoty objektu Range se používá vlastnost Value, která je typu Object. Přiřadíme-li nějaké proměnné typu Object hodnotu z vlastnosti Value, bude obsahovat číslo, řetězec, nebo odpovídající pole, a to podle rozsahu objektu Range, který jsme použili. Naopak vložíme-li do této vlastnosti objekt typu Object obsahující jednu hodnotu, budou ji obsahovat všechny buňky, které objekt Range zahrnuje. Ve výpisu V [3-3](#page-44-0) jsou uvedeny příklady různých způsobů vložení oblastí do objektů Range. Proměnné stejného jména obsahují stále stejnou oblast, jak se

44

můžeme přesvědčit, pokud budeme proceduru krokovat. Jednotlivé oblasti budou pouze měnit barvu. Do oblasti R4, která je menší než vkládané pole, bude vloženo pouze tolik prvků, kolik odpovídá velikosti oblasti. Výsledek je zobrazen na obrázku [Obr. 3](#page-45-0)–1.

```
V 3-3 Nastavení oblasti pomocí standardního zápisu Excel
```

```
Sub NastaveniOblasti()
   'Spustíme Excel a vložíme nový sešit
   Dim ExcelApp As New Excel.Application
   Dim Sesit As Excel.Workbook
   Dim List As Excel.Worksheet
   ExcelApp.Visible = True
   Sesit = ExcelApp.Workbooks.Add()
   List = Sesit.Worksheets(1)
   Dim R1, R2, R3, R4 As Range
With List
   'Výběr jedné buňky
      R1 =.Range("A1") :R1.Interior.Color = RGB(0, 255, 0)
      R1 =.Range(.Cells(1, 1),.Cells(1, 1)) :R1.Interior.Color = RGB(255, 150, 150)
      R1.Value = "Oblast R1"
   'Výběr oblasti buněk – všechny zápisy označují stejnou oblast
      R2 =.Range("B1:E5") :R2.Interior.Color = RGB(0, 255, 0)
      R2 =.Range("B1", "E5") :R2.Interior.Color = RGB(255, 0, 0)
      R2 =.Range("E5", "B1") :R2.Interior.Color = RGB(0, 255, 0)
      R2 =.Range("B1:C2", "C3:E5") :R2.Interior.Color = RGB(255, 0, 0)
      R2 =.Range(.Cells(1, 2),.Cells(5, 5)) :R2.Interior.Color = RGB(100, 255, 100)
      R2.Value = "Oblast R2"
   'Výběr sloupce
      R3 =.Range("G:G") :R3.Interior.Color = RGB(150, 100, 255)
      R3 =.Columns(7) :R3.Interior.Color = RGB(255, 200, 255)
      R3.Value = "Oblast R3 Sloupec G"
   'Vložení hodnot pole do oblasti – vloží se jen část odpovídající rozsahu oblasti
      R4 =.Range("A6", "B8") :R4.Interior.Color = RGB(200, 200, 200)
      Dim pole(,) As Double = {10, -0.2, 0.03},
                              {100, -0.1, 0.05},
                              {200, 0.05, 0.07},
                              {500, 0.1, 0.08},
                              {700, 0.15, 0.08},
                              {1000, 0.3, 0.09}}
      R4.Value = pole
End With
   'Ukončíme Excel
   ExcelApp.Quit()
   ExcelApp = Nothing
End Sub
```

|    | А   | B      |                                                   | D | F | F | G                   |  |  |
|----|-----|--------|---------------------------------------------------|---|---|---|---------------------|--|--|
|    |     |        | Oblast R1 Oblast R2 Oblast R2 Oblast R2 Oblast R2 |   |   |   | Oblast R3 Sloupec G |  |  |
| 2  |     |        | Oblast R2 Oblast R2 Oblast R2 Oblast R2           |   |   |   | Oblast R3 Sloupec G |  |  |
| 3  |     |        | Oblast R2 Oblast R2 Oblast R2 Oblast R2           |   |   |   | Oblast R3 Sloupec G |  |  |
| 4  |     |        | Oblast R2 Oblast R2 Oblast R2 Oblast R2           |   |   |   | Oblast R3 Sloupec G |  |  |
| 5  |     |        | Oblast R2 Oblast R2 Oblast R2 Oblast R2           |   |   |   | Oblast R3 Sloupec G |  |  |
| 6  | 10  | $-0,2$ |                                                   |   |   |   | Oblast R3 Sloupec G |  |  |
|    | 100 | $-0,1$ |                                                   |   |   |   | Oblast R3 Sloupec G |  |  |
| 8  | 200 | 0,05   |                                                   |   |   |   | Oblast R3 Sloupec G |  |  |
| 9  |     |        |                                                   |   |   |   | Oblast R3 Sloupec G |  |  |
| 10 |     |        |                                                   |   |   |   | Oblast R3 Sloupec G |  |  |
|    |     |        |                                                   |   |   |   | Oblast R3 Sloupec G |  |  |

<span id="page-45-0"></span>Obr. 3–1 Příklady oblastí

### **3.2.1.1 Vkládání vzorců**

Potřebujeme-li vložit do buňky nějaký vzorec, stačí do ní vložit řetězec začínající znakem "=" podobně jako při ručním vkládání vzorců přímo v pracovním listu tabulkového kalkulátoru Excel. Odkazy na buňky sestavíme ve formátu R#C#, kde "R" – znamená řádek, "C" – sloupec a znak "#" – číslo řádku nebo sloupce. Pokud číslo neuvedeme, odkazujeme na aktuální řádek nebo sloupec. Můžeme použít i relativní odkazy tak, že za znaky "C" nebo "R" napíšeme číslo v hranaté závorce. Vkládáme-li funkce, musíme použít jejich anglické názvy. U desetinných čísel pak musíme použít jako oddělovač desetinných míst tečku. V tabulce [T 1](#page-46-0) jsou uvedeny příklady zápisu textových řetězců vkládaných do buňky, a výsledek, který je pak zobrazen. Ve výpisu [V 3-4](#page-46-1) je postup zápisu vzorců demonstrován na příkladu výpočtu směrodatné odchylky dvojím způsobem, jednou pomocí pomocných vzorců, podruhé pomocí funkce. Zápis vkládaných řetězců musí vypadat přesně tak jak je zde uveden, pozor je nutno dát zejména na nadbytečné mezery. V případě chybného zápisu Excel funkci nerozezná a dojde k chybě za běhu programu.

T 1 Příklady řetězců s odkazy, vzorci a funkcemi

<span id="page-46-0"></span>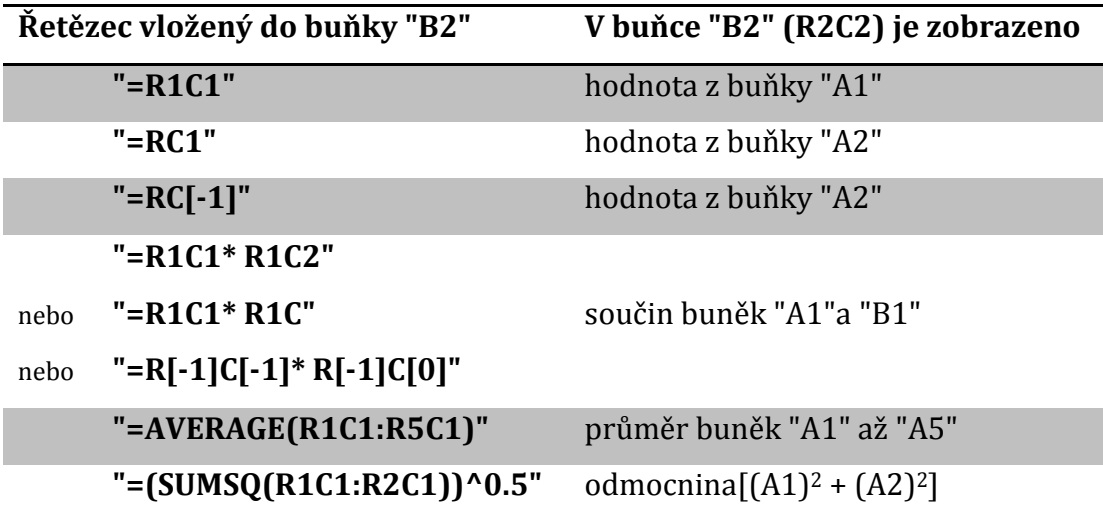

V 3-4 Vkládání vzorců do buněk

```
Private Sub ZapisVypOpak()
   'Spustíme Excel a vložíme nový sešit
   Dim ExcelApp As New Excel.Application
   Dim Sesit As Excel.Workbook
   Dim List As Excel.Worksheet
   ExcelApp.Visible = True
   Sesit = ExcelApp.Workbooks.Add()
   List = Sesit.Worksheets(1)
   Dim R As Integer = 1
   Dim S As Integer = 1
   'Naplníme pole
   Dim pole() As Double = {5.23, 5.21, 5.22, 5.22, 5.22, 5.21, 5.2, 5.21, 5.23, 5.2}
   Dim N As Integer = pole.GetLength(0) 'počet hodnot
   'Napíšeme popisy sloupců
   List.Cells(R, S) = "Výpočet směrodatné odchylky"
   R += 1
   List.Cells(R, S) = "Měření č."
   List.Cells(R, S) = "Hodnota"
   'Pro každou položku pole vložíme její číslo, hodnotu a vzorec pro pomocné výpočty, 
   kde využijeme relativní i absolutní adresy buněk
   For i = 1 To N
      List.Cells(R + i, S) = i.ToString
      List.Cells(R + i, S + 1) = pole(i - 1)
      List.Cells(R + i, S + 2) = "=(RC[-1]-R" & R + N + 1 & "C" & S + 1 & ")^2"
   Next
   R += 11
   List.Cells(R, S) = "Průměr"
```

```
'Vložíme vzorce pro výpočet průměru, směrodatné odchylky a sumy a komentáře s popisem
   List.Cells(R, S + 1) = "=AVERAGE(R[-10]C:R[-1]C)"R += 1
   List.Cells(R, S) = "s (směrodatná odchylka výběr)"
   List.Cells(R, S + 1) = "=STDEV.S(R[-11]C:R[-2]C)"
   List.Cells(R, S + 1).AddComment()
   List.Cells(R, S + 1).Comment.Text("Výpočet pomocí funkce Excelu")
   List.Cells(R, S + 2) = "=((SUM(R[-11]C:R[-2]C))/(10-1))^0.5"
   List.Cells(R, S + 2).AddComment()
   List.Cells(R, S + 2).Comment.Text("Výpočet pomocí vlastního vzorce")
       'Ukončíme Excel
   ExcelApp.Quit()
   ExcelApp = Nothing
End Sub
```
### **3.2.1.2 Formátování buněk**

Pro formátování ohraničení buněk nebo oblastí buněk používáme kolekci Borders a její členské objekty Border. Pro práci s výplní buněk pak objekt Interior a pro formátování písma objekt Font. Tyto objekty vracejí stejnojmenné vlastnosti objektu Range. Další užitečnou vlastností je vlastnost NumberFormat pro nastavení formátu čísla. Jejím parametrem je textový řetězec ve stejném tvaru v jakém ho známe z ručního nastavování formátu čísla. Použití těchto vlastností je díky technologii IntelliSense intuitivní. Jednotlivé znaky v buňce můžeme formátovat prostřednictvím objektu Characters a vytvořit tak například indexy. Příklad formátování je uveden ve výpisu [V 3-5](#page-47-0), kde vložíme do jedné buňky text s indexem, do druhé číslo se dvěma desetinnými místy a jednotkou, a obě buňky orámujeme a obarvíme.

V 3-5 Formátování buňky

```
Sub FormatBunky()
```

```
'Spustíme Excel a vytvoříme sešit
Dim ExcelApp As New Excel.Application
ExcelApp.Visible = True
Dim pSesit As Excel.Workbook
pSesit = ExcelApp.Workbooks.Add()
Dim pList As Excel.Worksheet
pList = pSesit.Worksheets(1)
Dim rOblast As Range
'Vložíme text a druhý a třetí znak zformátujeme jako dolní index 
plist.Cells(1, 1) = "tEt"pList.Cells(1, 1).characters(2, 2).font.subscript = True
```

```
'Vložíme text a nastavíme formát čísla
   Dim formstrSt_C As String = "0.## °C"
   pList.Cells(1, 2) = 100.323
   pList.Cells(1, 2).NumberFormat = formstrSt_C
   rOblast = pList.Range(pList.Cells(1, 1), pList.Cells(1, 2))
   'Orámujeme celou oblast plnou střední čárou a obarvíme ji na zeleno
   For i = XlBordersIndex.xlEdgeLeft To XlBordersIndex.xlEdgeRight
      rOblast.Borders(i).LineStyle = XlLineStyle.xlContinuous
      rOblast.Borders(i).Weight = XlBorderWeight.xlMedium
   Next
   rOblast.Interior.Color = XlRgbColor.rgbLime
   'Ukončíme Excel 
   ExcelApp.Quit()
   ExcelApp = Nothing
End Sub
```
#### **3.2.2 Práce s grafy**

V aplikaci Excel můžeme mít graf na dvou místech, a to jako samostatný list a jako objekt na klasickém listu. Práce s vlastním grafem je v obou případech stejná, rozdíl je v jejich vkládání do sešitu. Vlastní graf reprezentuje objekt Chart; v případě, že chceme mít graf na samostatném listu, použijeme metodu Add kolekce Sheets s parametrem Type:=XlSheetType.xlChart. Připomínám, že kolekce Sheets obsahuje jak pracovní listy, tak listy grafů. Graf na pracovním listu je umístěn v kontejneru ChartObject , který umožnuje například určení rozměrů a pozice grafu, jeho kopírování a mazání, atd. Všechny objekty ChartObject jsou členy kolekce ChartObjects . Metoda Add, kterou přidáváme graf do listu, má čtyři parametry udávající rozměry a pozici grafu. Ať už jsme vložili graf kamkoli, je to stejný objekt Chart a podle toho s ním můžeme pracovat. Ve výpisu [V 3-6,](#page-50-0) je to demonstrováno tak, že jsou vytvořeny dva grafy, jeden na samostatném listu, druhý v klasickém pracovním listu a oba jsou upraveny stejnou procedurou. Výsledkem je sešit, který obsahuje dva identické grafy.

Ve výpisu [V 3-6](#page-50-0), je uveden příklad vytvoření grafu naměřených odchylek v několika bodech. První procedura, která je v něm uvedena s názvem VlozitGrafy, spustí Excel, vytvoří sešit, naplní oblast na listu1 daty z pole ve svém parametru, vytvoří dva grafy a zavolá druhou proceduru UpravyGraf. První graf, představovaný proměnnou ListGrafu typu Chart, je vložen do sešitu jako samostatný list grafu, druhý, představovaný proměnnou ObjektGraf typu ChartObject, je vložen na list1. Procedura UpravyGraf potom provede formátování a úpravy grafu, který je jí předán v parametru.

Ve druhé proceduře ve výpisu [V 3-6](#page-50-0) jsou na grafu provedeny tyto úpravy:

– nastavení typu grafu na bodový,

- vložení dat z pole,
- vložení dalších dvou datových řad pro zobrazení dovolených tolerancí,
- vložení názvu grafu,
- popsání obou os,

– upravení legendy.

1

Pro každý typ vstupních dat se hodí jiný typ grafu. Ten nastavíme pomocí vlastnosti ChartType do které můžeme přiřazovat hodnoty z výčtu XlChartType, v našem případě pro bodový graf s rovnými spojnicemi je to hodnota xlXYScatterLines.

Při plnění grafu daty můžeme buď vložit odkaz na oblast na některém listu, nebo vložit přímo hodnoty. Odkaz zachovává propojení a při změně dat v odkazované oblasti je graf aktualizován. Ve výpisu [V 3-6](#page-50-0) je pro vložení hodnot ze vstupního pole použita metoda SetSourceData. Pomocí této metody lze vložit pouze odkaz – výhodou je, že tak můžeme vytvořit několik datových řad najednou.

Pokud chceme mít nad vkládáním dat větší kontrolu, vkládáme přímo jednotlivé datové řady. Ty jsou představovány objekty Series, sdruženými do kolekce SeriesCollection. K přidání další řady můžeme použít metodu Add, v jejíchž parametrech určíme, z jaké oblasti data vkládáme – zda jsou uspořádána do řad nebo sloupců, jestli první buňky sloupců nebo řad obsahují název datové řady, atd. V této metodě je parametr Source typu Object a lze mu přiřadit objekt Range s oblastí na listu, nebo pole hodnot. Další možností je metoda NewSeries, která vrací objekt Series. Data, která bude nová datová řada obsahovat – její název, formát zobrazení a další její parametry – musíme potom nastavit ve vlastnostech objektu Series. Pro nastavení hodnot osy **Y** slouží vlastnost Values a pro nastavení hodnot osy **X** vlastnost XValues. Ve výpisu [V 3-6](#page-50-0) jsme vložili další dvě datové řady a jako jejich hodnoty nastavili kladné a záporné hodnoty tolerance. Formát vykreslované čáry měníme pomocí vlastnosti Formát.Line<sup>8</sup>, vracející objekt LineFormát, který má vlastnosti

<sup>&</sup>lt;sup>8</sup> Posloupnost je ve skutečnosti následující: vlastnost Formát  $\Rightarrow$  objekt ChartFormat  $\Rightarrow$ vlastnost Line ⇒ objekt LineFormát.

umožňující upravit čáru podle našich představ. Název datové řady, který se zobrazuje v legendě, vkládáme do vlastnosti Name. Protože pro popis čar zobrazujících tolerance nám stačí jedna položka v legendě, je ve výpisu ta přebytečná odstraněna. S legendou pracujeme přes objekt Legend, který vrací stejnojmenná vlastnost objektu Chart. Jednotlivé položky legendy sdružené v kolekci LegendEntrys jsou objekty LegendEntry. Ve výpisu [V 3-6](#page-50-0) používáme metodu Delete objektu LegendEntry k jeho odstranění z legendy.

Poznámka: Posloupnost je ve skutečnosti následující: vlastnost Formát  $\Rightarrow$  objekt  $CharFormat \Rightarrow vlastnost Line \Rightarrow objekt LineFormat.$ 

Každý graf by měl mít název. K nastavování obsahu a vzhledu názvu grafu slouží objekt ChartTitle, k jehož získání slouží vlastnost ChartTitle objektu Chart. Dříve než tuto vlastnost použijeme, musíme vlastnosti HastTitle přiřadit hodnotu True. To lze udělat i metodu SetElement, v níž volbou konkrétní hodnoty výčtu MsoChartElementType můžeme určit i některé vlastnosti názvu. Tato metoda existuje až od verze Excel 2007 a ve výpisu [V 3-6](#page-50-0) je použita pro vložení popisů os.

Jestliže v grafu název být může, popisy osy v něm být musí. S osami v grafu pracujeme prostřednictvím objektu Axis, který nám vrací metoda Axes objektu Chart. V parametrech této metody určíme, o kterou osu se jedná, případně zda je to osa hlavní nebo vedlejší. Ve výpisu [V 3-6](#page-50-0) můžeme vidět vložení popisů os X a Y metodou SetElement, v jejímž parametru jsme přímo určili, že osa Y bude mít popis vodorovně.

<span id="page-50-0"></span>V 3-6 Vytvoření grafu

```
'Vytvoření pole s daty vkládanými do grafu
Dim pole(,) As Double = \{10, -0.15\},
                         {100, -0.1},{200, 0.05},
                         {500, 0.08},
                         {700, 0.15},
                         {1000, 0.3}}
Sub VloziGrafy(ByVal pole(,) As Double)
   'Spustíme Excel a vložíme nový sešit
   Dim ExcelApp As New Excel.Application
   ExcelApp.Visible = True
   Dim pSesit As Excel.Workbook
   pSesit = ExcelApp.Workbooks.Add()
   Dim pList As Excel.Worksheet
   Dim ListGrafu As Chart
```

```
Dim ObjektGraf As ChartObject
   Dim rOblast As Excel. Range
   'Vyplníme tabulku s daty
   pList = pSesit.Worksheets(1)
   pList.Cells(1, 1) = "Hodnoty oddchylky pro jednotlivé zátěže "
   pList.Cells(2, 1) = "Jm. hmotnost (g)"
   pList.Cells(2, 2) = "Odchylka(mg)"
   Dim pocM As Integer = pole.GetUpperBound(0) + 1 'počet měření
   For i = 1 To pocM
      For j = 1 To 2
          plist.Cells(i + 2, j) = pole(i - 1, j - 1)Next
   Next
   'Do proměnné rOblast vložíme oblast s daty pro graf
   rOblast = pList.Range(pList.Cells(3, 1), pList.Cells(3 + pocM, 3))
       'Vytvoříme jeden graf na samostatném a jeden v pracovním listu
   ListGrafu = pSesit.Sheets.Add(Type:=XlSheetType.xlChart)
   ObjektGraf = pList.ChartObjects.add(20, 150, 500, 400) 
   'Oba grafy upravíme a vložíme do nich data
   UpravyGraf(ListGrafu, rOblast, pole)
   UpravyGraf(ObjektGraf.Chart, rOblast, pole)
   'Ukončíme Excel
   ExcelApp.Quit() 'ukončíme Excel 
   ExcelApp = Nothing
   End Sub
   'Procedura, která vloží data do grafu a zformátuje ho
Sub UpravyGraf(ByRef Graf As Chart, ByVal rOblast As Excel.Range, ByVal pole(,) As
Double)
   'Zvolíme typ grafu a vložíme data
   Graf.ChartType = XlChartType.xlXYScatterLines
   Graf.SetSourceData(rOblast)
   'Vložíme název grafu
   Graf.HasTitle = True
   Graf.ChartTitle.Caption = "Hodnoty oddchylky pro jednotlivé zátěže "
   'Popíšeme osy a datovou řadu
   Graf.SetElement(Microsoft.Office.Core.MsoChartElementType.msoElementPrimaryCateg
                   oryAxisTitleAdjacentToAxis)
   Graf.Axes(XlAxisType.xlCategory).AxisTitle.Text = "Jmenovité hodnoty zatížení 
   (g)"
   Graf.SetElement(Microsoft.Office.Core.MsoChartElementType.msoElementPrimaryValue
                   AxisTitleHorizontal)
   Graf.Axes(XlAxisType.xlValue).AxisTitle.Text = "Odchylky (mg)"
   Dim Rada As Series = Graf.SeriesCollection(1)
```

```
Rada.Name = "Odchylky"
   'Vložíme řady pro zobrazení tolerancí
   Dim Xhodnoty(1), Hodnoty(1) As Double
   Dim tolerance As Double = 0.1
   For i = -1 To 1 Step 2
      Xhodnoty(0) = pole(0, 0)Xhodnoty(1) = pole(pole.GetUpperBound(0), 0)Hodnoty(0) = tolerance * iHodnoty(1) = tolerance * i'Naplníme pole pro x-ové a y-ové hodnoty řad
      Rada = Graf.SeriesCollection.NewSeries()
      With Rada
          .XValues = Xhodnoty
          .Values = Hodnoty
          .MarkerStyle = XlMarkerStyle.xlMarkerStyleNone
      End With
      With Rada.Format.Line
          .Visible = True
          .ForeColor.RGB = RGB(255, 0, 0).BackColor.RGB = RGB(255, 0, 0). Weight = 2End With
   Next
   'Pojmenujeme poslední řadu a smažeme přebytečné položky legendy
   Rada.Name = "Tolerance"
   For i = 2 To Graf.Legend.LegendEntries.count - 1
      Graf.Legend.LegendEntries(2).delete()
   Next
End Sub
```
## *3.3 Využití funkcí Microsoft Excel pro výpočty*

Pro použití funkcí tabulkového kalkulátoru Excel stačí spustit aplikaci vytvořením instance objektu typu Excel.Application, a poté už můžeme prostřednictvím vlastnosti WorksheetFunction a metod objektu WorksheetFunction využívat požadovanou funkci. Viz výpis V [3-7](#page-53-0), kde je uveden příklad výpočtu směrodatné odchylky. Názvy metod odpovídají anglickým názvům funkcí v aplikaci Excel a jejich seznam si můžeme zobrazit v prohlížeči objektů nebo v dokumentaci (7). Jako oddělovač desetinných míst musíme použít tečku. U metod jejichž argumenty jsou typu Object můžeme jako hodnotu použít pole. Jestliže má některý argument typu Object hodnotu Nothing, je s ním počítáno, jako by měl hodnotu 0. Proměnné d1 a d2 ve výpisu V [3-8](#page-53-1) budou tedy shodné.

V 3-7 Výpočet směrodatné odchylky pomocí funkce stDev

```
Sub SOdchylkaExcel()
```

```
'Spustíme Excel a vytvoříme pole hodnot
Dim ExcApp As New Excel.Application
Dim poleHodnot() As Double = {1.1, 1.2, 1.1, 1.3, 1.2, 1.1, 1.1} 
Dim d As Double 
'použijeme funkci StDev
d = ExcApp.WorksheetFunction.StDev(poleHodnot)
```

```
ExcApp.Quit() 
   ExcApp = Nothing
End Sub
```
V 3-8 Výpočet průměru pomocí funkce Average

```
Sub PrumerExcel()
```

```
'Spustíme Excel a vytvoříme pole hodnot
Dim ExcApp As New Excel.Application
Dim poleHodnot() As Double = \{2, 1, 0\}Dim d1, d2 As Double
d1 = ExcApp.WorksheetFunction.Average(poleHodnot) d1 = 1d2 = ExcApp. Work sheetFunction. Average(2, 1, Nothing) 'd2 = 1
```
ExcApp.Quit() ExcApp = Nothing End Sub

Dalším možným využitím funkce tabulkového kalkulátoru Excel je metoda Evaluate která vrací výsledek matematického výrazu v jejím argumentu, což nám umožnuje vložit do naší aplikace například výkonnou kalkulačku.

Pro vyzkoušení této funkce si vytvoříme formulář s jedním ovládacím prvkem typu Button pojmenovaným btnVypocitej a dvěma TextBoxy pojmenovanými txtVzorec a txtVysledek – viz obrázek [Obr. 3](#page-54-0)–2. Událostní proceduru btnVypocitej Click tlačítka btnVypocitej upravíme podle výpisu V [3-9.](#page-54-1) Do TextBoxu jménem txtVzorec můžeme po spuštění formuláře psát výrazy a po kliknutí na tlačítko btnVypocitej se v TextBoxu jménem txtVysledek zobrazí jejich hodnota.

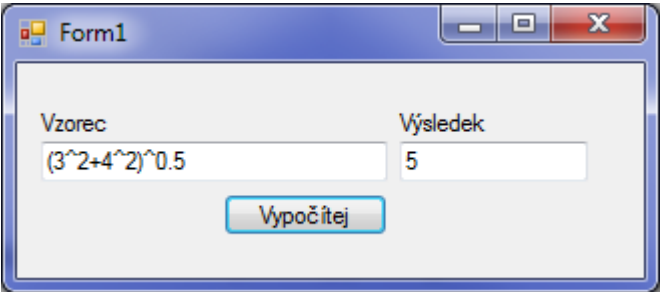

<span id="page-54-0"></span>Obr. 3–2 Jednoduchá kalkulačka

V 3-9 Použití metody Evaluate

<span id="page-54-1"></span>Sub btnVypocitej\_Click( ByVal sender As System.Object, ByVal e As System.EventArgs) Handles btnVypocitej.Click

'Spustíme Excel Dim ExcelApp As New Application Dim vzorec As String

Vzorec = txtVzorec.Text txtVysledek.Text = ExcelApp.Evaluate(vzorec).ToString

'Ukončíme Excel ExcelApp.Quit() ExcelApp = Nothing End Sub

## *3.4 Grafické znázornění objektového modelu Microsoft Excel*

Toto znázornění pochází z internetových stránek společnosti Microsoft (8) a uvádím je zde, protože dovoluje učinit si názornou představu o hierarchii objektů aplikace Excel. Vzhledem k tomu, že zobrazuje verzi XP, nemusí přesně odpovídat novějším verzím a některé objekty mohou chybět, ale stejně názorný novější se mi nalézt nepodařilo. Symbol >> v obrázku naznačuje, že objekt je více rozveden na jiném místě

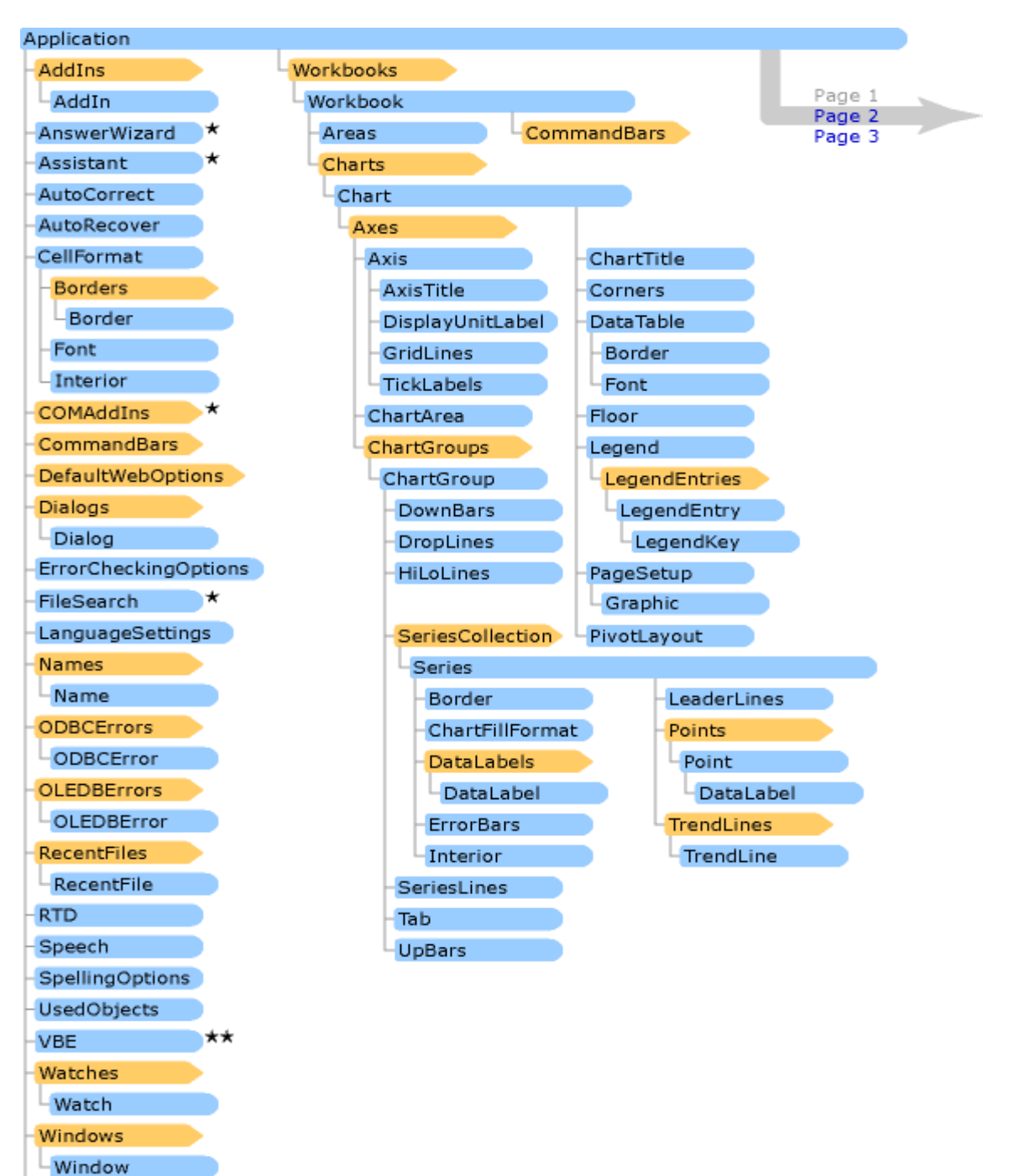

**Grafické znázornění objektového modelu Microsoft Excel strana 1**

Panes -Pane WorksheetFunction

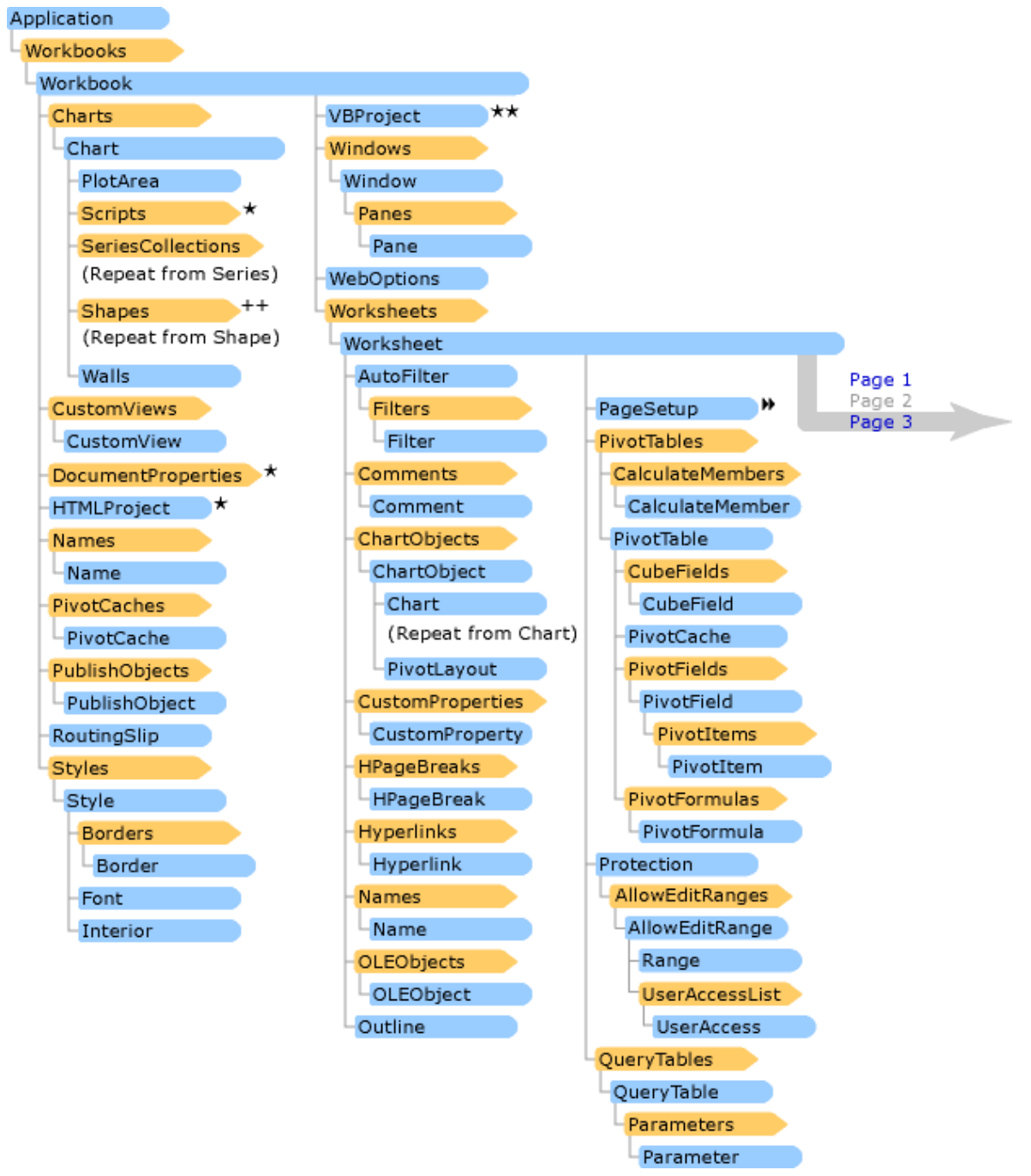

# **Grafické znázornění objektového modelu Microsoft Excel strana 2**

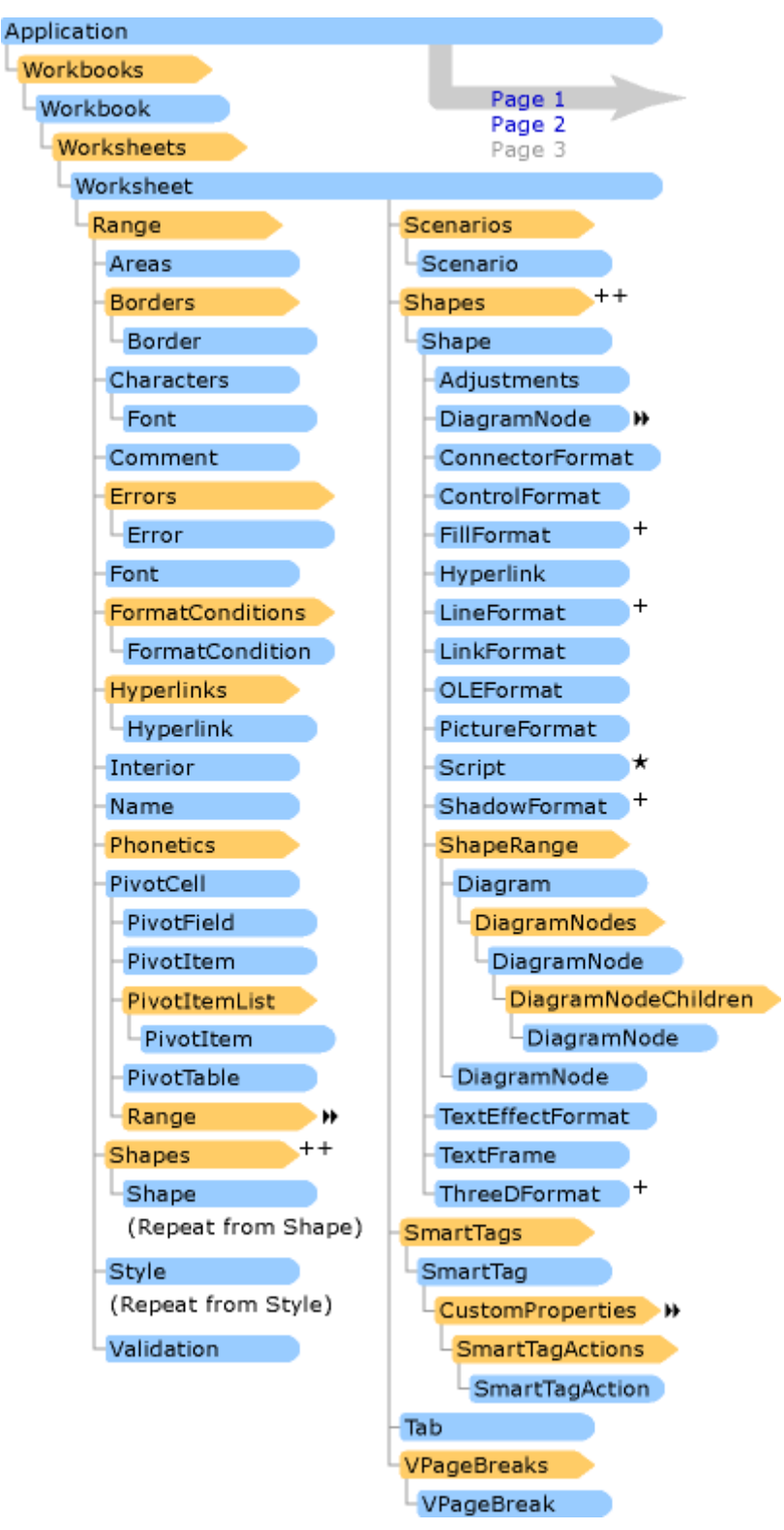

**Grafické znázornění objektového modelu Microsoft Excel strana 3**

## **4 Práce s aplikací Microsoft PowerPoint**

Pomocí aplikace Microsoft PowerPoint můžeme vytvořit a případně i otevřít prezentaci této aplikace. Protože se domnívám, že automatizované vytváření prezentací není příliš časté, je v následujícím textu uveden jen stručný přehled.

Informace o objektech, jejich metodách a vlastnostech, uvedených v této kapitole, byly čerpány z dokumentace pro Microsoft.Office.Interop.PowerPoint na internetových stránkách firmy Microsoft (9)

## *4.1 Spuštění a ukončení aplikace Microsoft PowerPoint*

Stejně jako je tomu v ostatních aplikacích, i Microsoft PowerPoint spustíme vytvořením nové instanci objektu PowerPoint.Application. Pokud se pokusíme vytvořit další, je do nové proměnné vložen dříve vytvořený objekt. PowerPoint běží stále v jednom procesu a obě proměnné obsahují stejný objekt. Na to je potřeba myslet při ukončování aplikace metodou Quit. Při použití této metody dojde k uzavření všech otevřených prezentací, a to včetně těch otevřených uživatelem. Lze tomu zabránit sledováním počtu otevřených prezentací, a pokud je jich víc, než kolik jsme jich otevřeli my, tak metodu **Ouit** nevolat.

### *4.2 Vytvoření a otevřen prezentace*

Pro vytvoření nové prezentace slouží metoda Add kolekce Presentations. Tato kolekce obsahuje všechny otevřené prezentace představované objekty Presentation; znovu připomínám, že včetně těch vytvořených uživatelem. Pokud chceme prezentaci založit na nějaké šabloně, otevřeme soubor se šablonou pomocí metody Open s parametrem Untitled: = MsoTriState.msoCTrue.

K uložení a následnému uzavření prezentace slouží metody SaveAs (případně Save) a Close.

### *4.3 Vložení snímku*

Prezentace se skládá z jednotlivých snímků, které jsou představovány objekty Slide seskupenými do kolekce Slides. Pro přidání nového snímku slouží metoda AddSlide (metoda Add funguje také, ale v dokumentaci je u ní napsáno, že je vyhrazena pro interní použití). V parametru této metody lze specifikovat rozložení vkládaného snímku.

### *4.4 Práce s objekty na snímku*

Objekty na snímku, jako jsou textová pole, obrázky, tabulky atd., jsou reprezentovány objekty Shape; o jaký typ objektu jde, se dozvíme z vlastnosti Type, která může obsahovat jednu z hodnot výčtu MsoShapeType. Objekty Shape sdružuje kolekce Shapes. Pro přidání objektu do této kolekce slouží metody Add… Pro textové pole je to metoda AddTextbox, pro obrázek AddPicture, pro tabulku AddTable atp. Pro práci s jednotlivými objekty je vhodné využívat proměnné, protože při použití motivu může dojít ke změně pořadí objektů v kolekci Shapes a přístup pomocí indexu potom vede k chybám.

V zájmu jednotného vzhledu vytvořených prezentací se používají motivy a šablony. Pro nastavení motivu se používá metoda ApplyTheme, jejímž parametrem je řetězec s názvem motivu nebo s cestou k souboru s motivem (.thmx), případně i souboru se šablonou (.potx) nebo prezentací (.pptx) jejichž motiv bude převzat.

## *4.5 Grafické znázornění objektového modelu MS PowerPoint*

Toto znázornění pochází z internetových stránek společnosti Microsoft (10) a uvádím je zde, protože dovoluje učinit si názornou představu o hierarchii objektů aplikace Microsoft Word. Vzhledem k tomu, že zobrazuje verzi XP, nemusí přesně odpovídat novějším verzím a některé objekty mohou chybět, ale stejně názorný novější se mi nalézt nepodařilo.

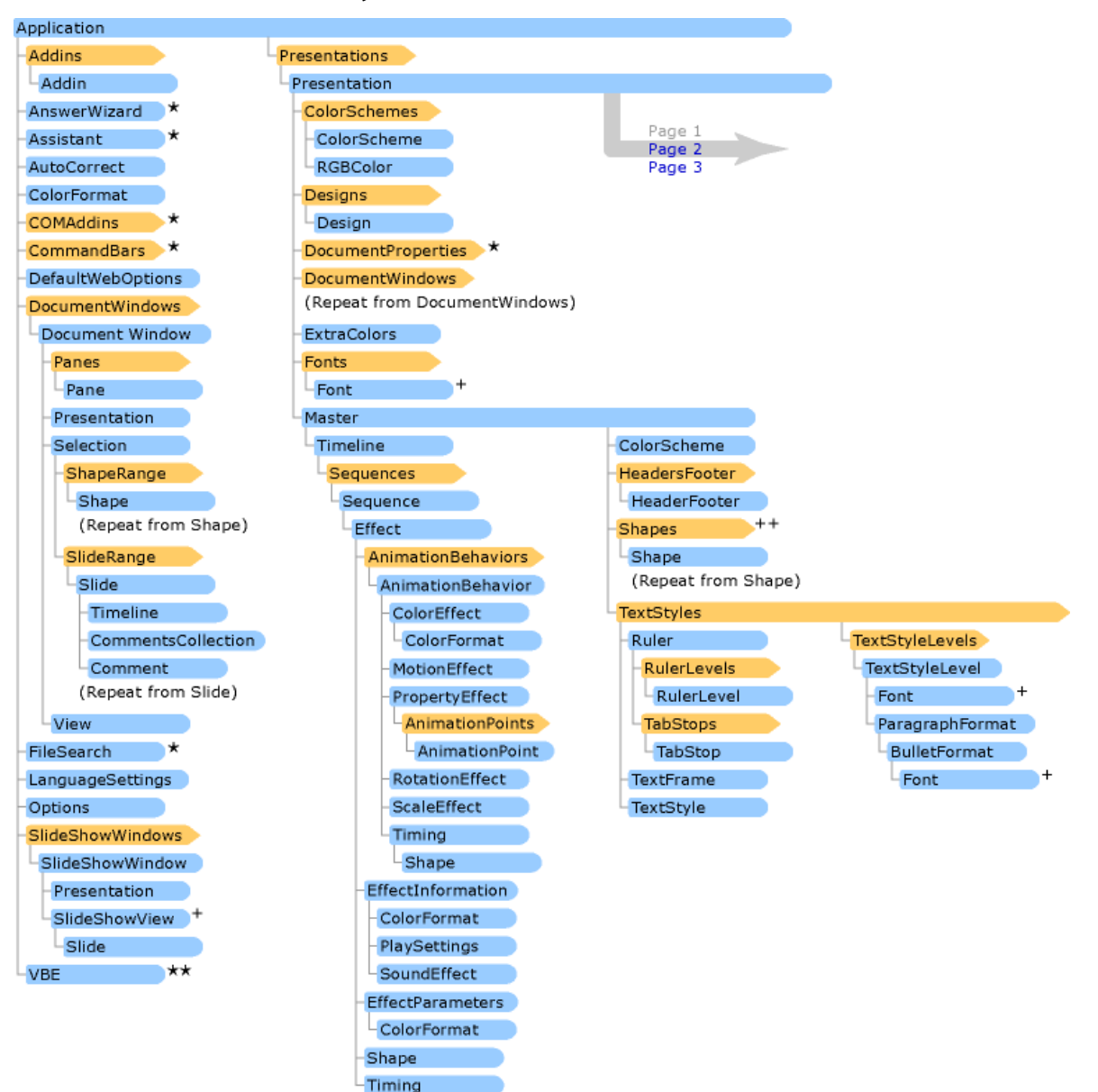

#### **Grafické znázornění objektového modelu MS PowerPoint strana 1**

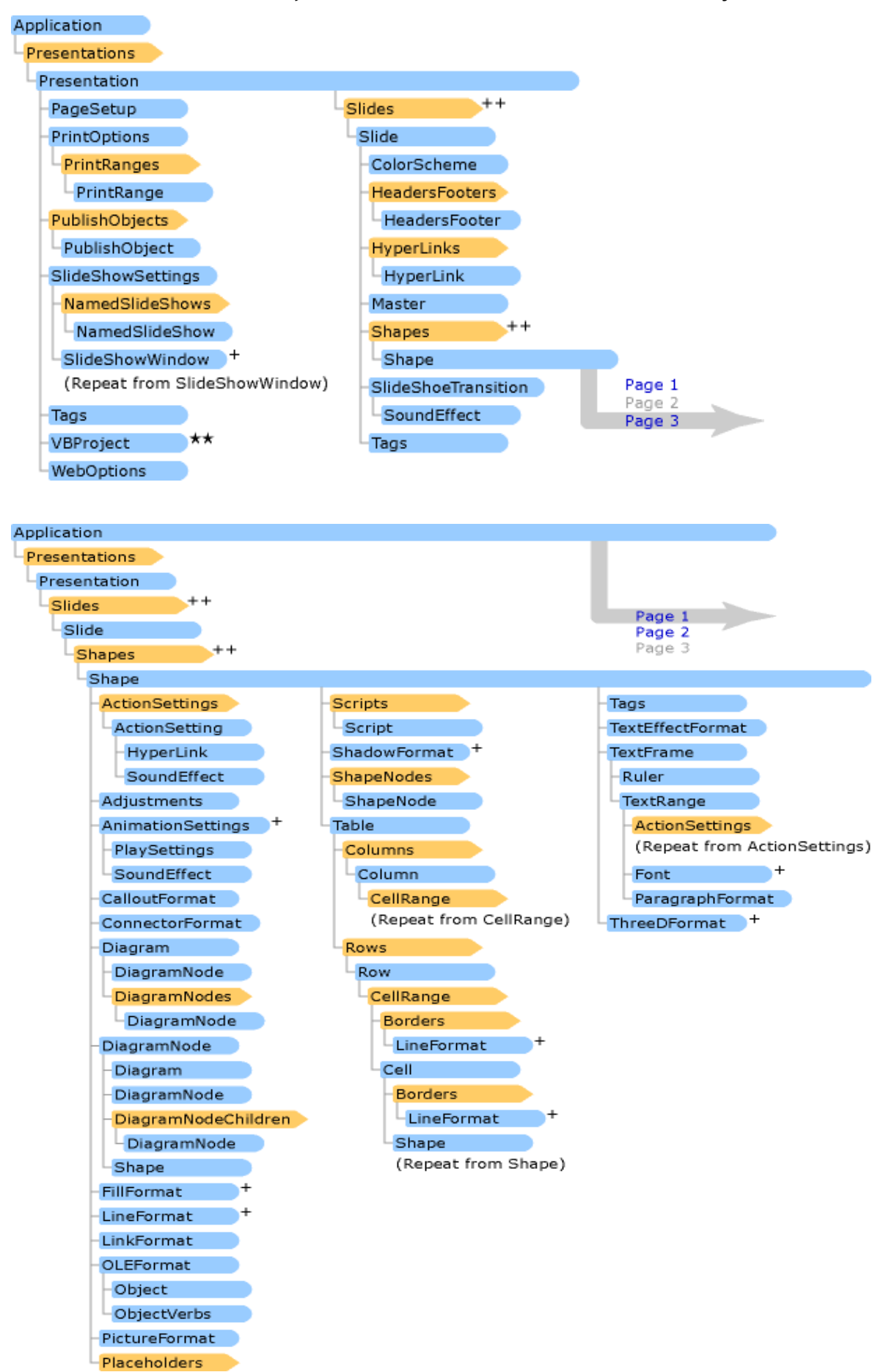

#### **Grafické znázornění objektového modelu MS PowerPoint strany 2 a 3**

# **5 Příklady možných problémů a jejich řešení – HOWTO**

Potřebuji:

## **Vytvořit výstup z aplikace ve formátu (.doc), (.docx) nebo (.pdf)**

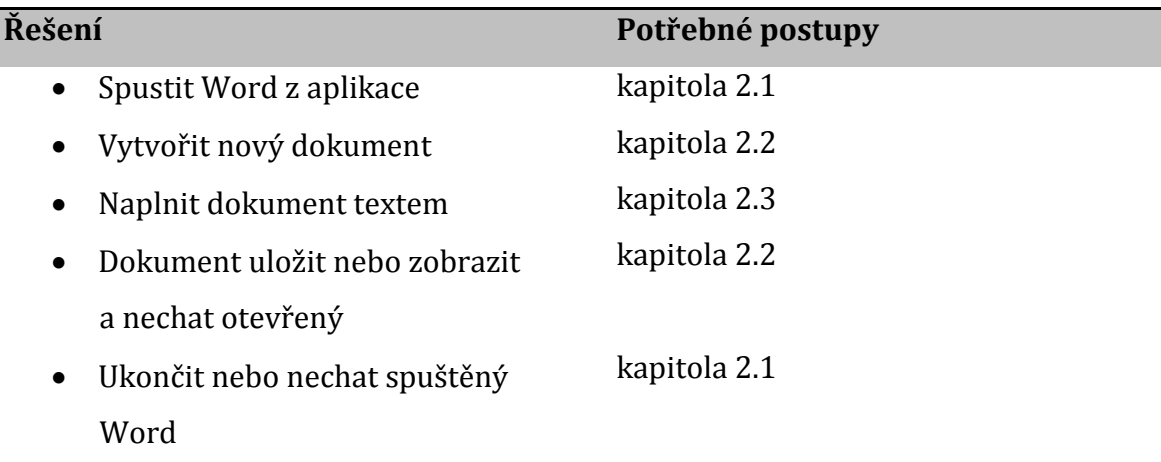

## **Plnit existují dokument daty**

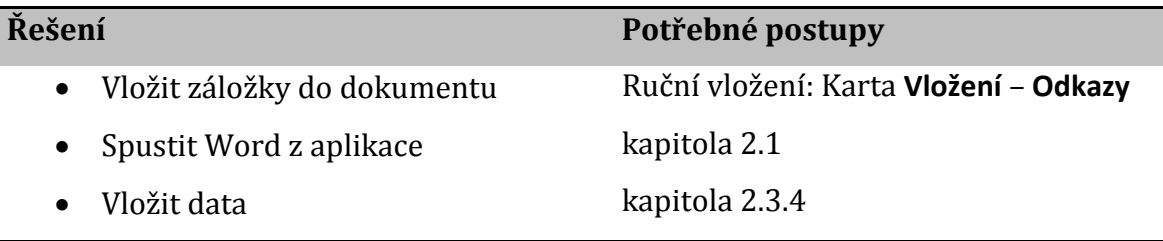

## **Zkontrolovat pravopis nějakého textu**

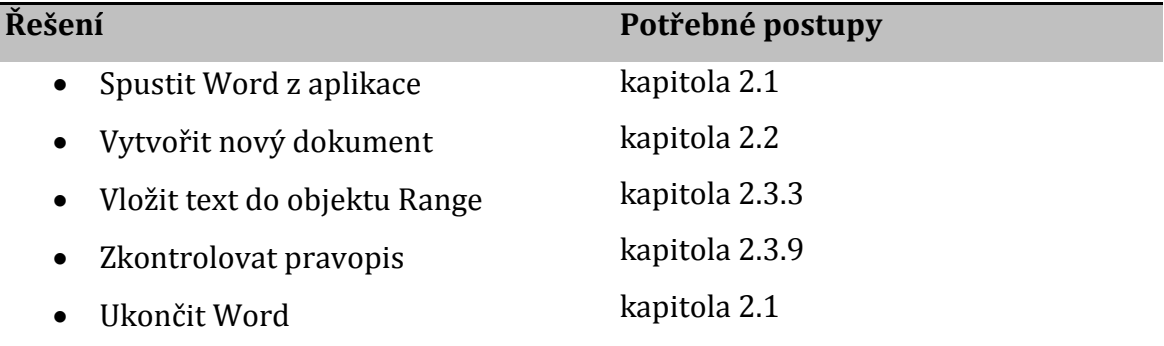

# **Nezávisle zkontrolovat výsledky výpočtů**

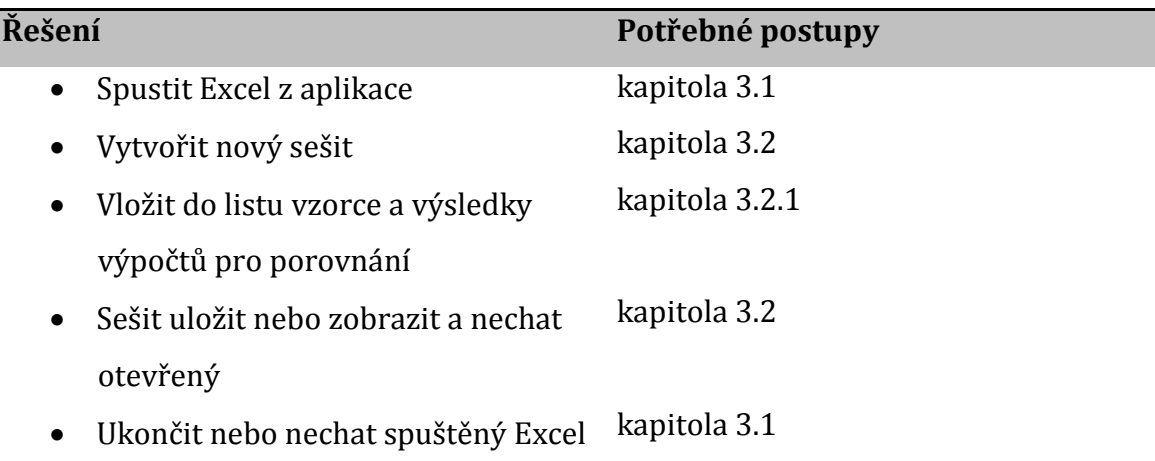

# **Načíst data do vlastní aplikace z listu (.xlsx)**

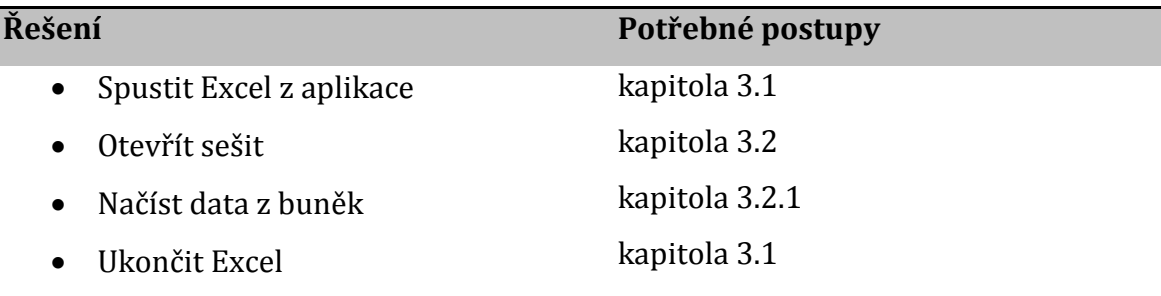

## **6 Popis projektu**

Praktický projekt realizovaný v rámci této práce řeší problém vytvoření kalibračního listu a výpočtu nejistot pro kalibrace vah podle metodiky vydané Českým kalibračním sdružením s názvem Revize kalibračních postupů pro váhy s neautomatickou činností. Důvodem pro jeho realizaci je nespokojenost s firmou dodávající software do naší metrologické laboratoře. SW používaný v laboratoři obsahuje různé moduly pro jednotlivé veličiny. Tyto moduly v ideálním případě umožnují po vložení naměřených hodnot spočítat nejistoty a vytvořit kalibrační listy pro jednotlivá měřidla ukládat je do databáze. Bohužel dokončení modulu pro hmotnost se stále odkládá a vhledem k finančním požadavkům dodavatelské firmy a poměrně nízkému počtu kalibrovaných vah nelze očekávat, že by se situace v brzké době zlepšila. Navíc zkušenosti z ostatních modulů ukazují, že pokud vyvstane potřeba upravit nebo změnit výpočty nejistot, jde o časově a i finančně náročný proces.

Kalibrace vah v současné době probíhá tak, že naměřená data jsou vložena do sešitu tabulkového kalkulátoru Excel se zadanými vzorci pro výpočet výsledů jednotlivých zkoušek a tabulky s těmito výsledky jsou pak zkopírovány do textového okna v modulu Hmotnost a ten pak vytvoří kalibrační list. Tento postup je však zdlouhavý, přináší rizika chybného přepisu naměřených hodnot a použití neaktuálních dat etalonů a ani estetická úprava kalibračního listu není úplně nejlepší.

Protože modul hmotnost umožnuje i vkládání dokumentů ve formátu (.docx) jako kalibračních listů, rozhodl jsem se vyvinout aplikaci, která zjednoduší zápis kalibračních dat a jejím výstupem bude kalibrační list právě ve formátu (.docx). Nezanedbatelnou výhodou je i to, že případné opravy nebo změny mohou být rychlé a nezávislé na přidělených finančních prostředcích.

Kalibrační postup vyžaduje provedení tří typů zkoušek a stanovuje způsob výpočtu nejistot pro jednotlivé body, ve kterých je váha kalibrována. Jsou to: zkouška opakovatelnosti, excentricity a správnosti. Zkoušky opakovatelnosti a excentricity se provádí každá v jednom bodě a zkouška správnosti pak v minimálně šesti bodech, pokud možno rovnoměrně rozložených v celém rozsahu váhy. Pro výpočet nejistoty kalibrace jednotlivých bodů je nutné uvažovat a tedy i zaznamenat teplotu a vlhkost okolí, nejistoty a chyby etalonů použitých v jednotlivých bodech a parametry kalibrované váhy.

Aplikace dokáže z prvotních dat vložených do ní uživatelem vytvořit kalibrační list ve formátu (.docx) včetně výpočtu nejistot. Vložená prvotní data včetně jmenovitých hodnot, chyb a nejistot použitých etalonů je možné uložit do XML souboru a tento soubor následně načíst. Na obsah textového okna, do kterého se píše výsledek kalibrace, je využita kontrola pravopisu aplikace Microsoft Word s možností nahradit nalezená chybná slova navrženými opravami.

Protože se počítá s nasazením této aplikace v akreditované metrologické laboratoři, poskytuje aplikace výstup ve formátu (.xls), ve kterém je možné nejistoty spočítané aplikací porovnat s hodnotami vypočítanými pomocí vzorců Excelu. Každý software použitý v takovéto laboratoři musí být validovaný, což v podstatě znamená, že musí existovat důkazy, že daný software zpracovává vstupní data správně a pokaždé stejně. Protože Český institut pro akreditaci uznává Microsoft Excel za validovaný software, může tento dokument sloužit k validaci a následné pravidelné verifikaci této aplikace.

Pro vývoj aplikace bylo použito prostředí Visual Studio 2010 Expres. Kód uživatelského rozhraní je tedy vygenerován tímto prostředím. Hlavní třída Vahy je z důvodu lepší orientace rozdělena do několika souborů pomocí klíčového slova Partial. Pro událostní procedury uživatelského rozhraní a procedury s nimi bezprostředně související je to soubor Vahy.vb. Pro procedury pracující s aplikacemi Microsoft Word Microsoft Excel jsou to soubory VahyWord.vb a VahyExcel.vb. Pomocné procedury použité na více místech kódu jsou v souboru VahyVlProc.vb. V záhlaví těchto souborů jsou importované jmenné prostory použité v příslušném souboru, což zkracuje a zpřehledňuje zápis kódu. Jmenné prostory Systém a Microsoft.VisualBasic používané ve většině kódu jsou importovány ve vlastnostech projektu, karta **References**. Proměnné deklarované na úrovni třídy Váhy mají prefix "aaV" a konstanty prefix "C" kvůli přednostnímu zobrazení v nabídce IntelliSense. V modulu VClass, umístěném v souboru VClass.vb, jsou definovány třídy pro ukládání dat a výpočty pro jednotlivé zkoušky. Popis těchto tříd je uveden v tabulce. Dále jsou v tomto modulu definovány pomocné struktury a výčty.

T 2 Seznam tříd

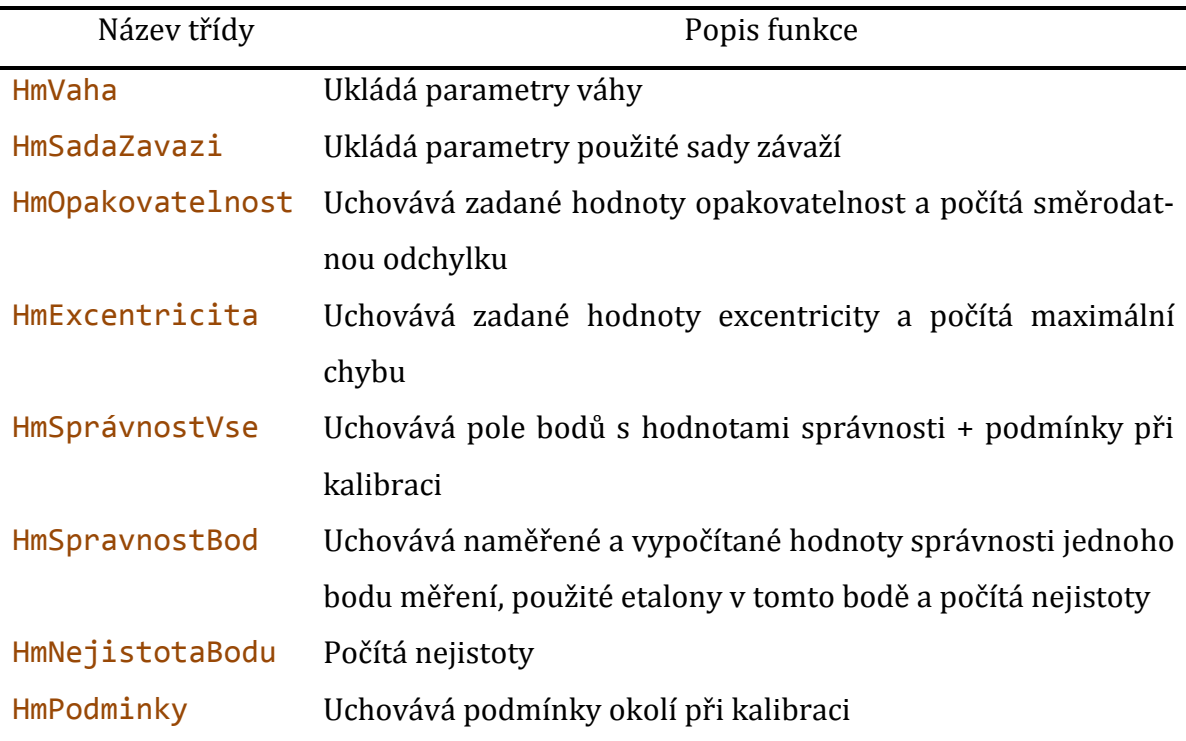

Okno uživatelského rozhraní, viz obrázek [Obr. 6](#page-67-0)–1,je rozděleno na dvě části. Levá část slouží k zadávání naměřených hodnot, podmínek měření a použitých etalonů, a pravá část k vložení a zobrazení dat, která budou na kalibračním listu. Při zahájení kalibrace je nejprve nutné zadat výrobní číslo, velikost maximálního zatížení a hodnotu dílku váhy. Teprve potom jsou zpřístupněna pole pro zadávání kalibračních dat. Data pro výpočet opakovatelnosti a excentricity se zadávají tak, že do bílých polí příslušných panelů vložíme jmenovitou hodnotu zatížení, kterou potvrdíme klávesou **Enter**. Ve světle modrých polích potom pomocí kláves "+" a "–" nastavíme hodnotu, která řádově odpovídá posledním digitům displeje váhy, přičemž krok odpovídá hodnotě dílku váhy. V šedivých polích je pak zobrazen součet této hodnoty a zadané jmenovité hodnoty zatížení, což odpovídá indikaci váhy. Protože při vkládání dat nemusí uživatel spustit zrak z monitoru, snižuje se tak možnost zadání chybné hodnoty. Při zadávání hodnot pro jednotlivé zátěže vybírá uživatel použitá závaží ze zaškrtávacího seznamu, a stiskem pravého tlačítka myši vloží součet jmenovitých hodnot vybraných závaží do pole indikace. Hodnotu v tomto poli potom může upravit pomocí šipek tak, aby odpovídala skutečné indikaci váhy. V dalších textových polích je zobrazena skutečná hodnota zatížení, rozdíl mezi zatížením a indikací, a nejistota etalonů. Přechod na další bod se provádí pomocí tlačítek se šipkami umístěnými vedle čísla bodu. Zpracované body jsou přehledně zobrazeny v tabulce umístěné v pravé části okna aplikace.

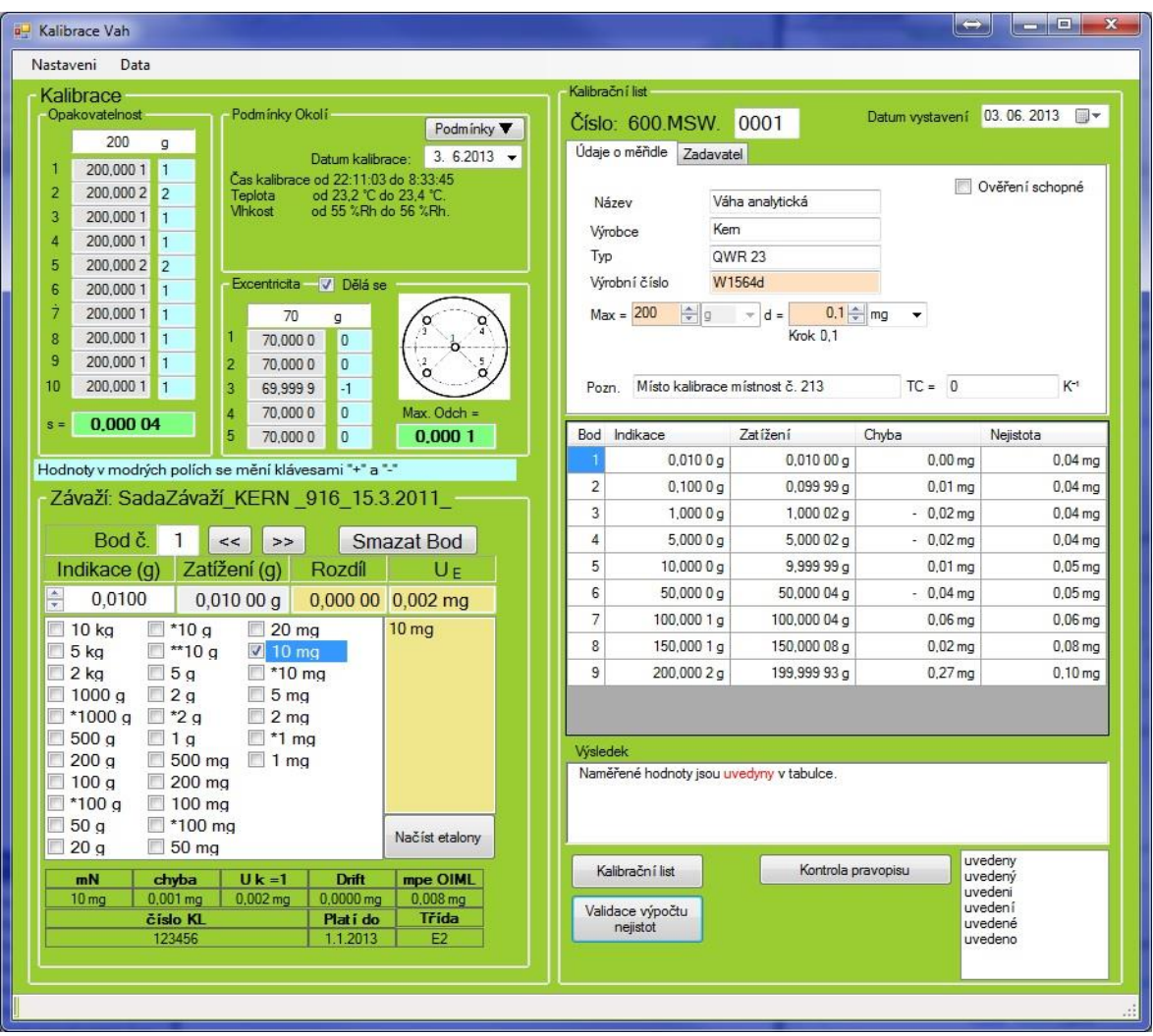

Obr. 6–1 Okno uživatelského rozhraní aplikace

<span id="page-67-0"></span>Pro načtení sady etalonových závaží slouží tlačítko **Načíst etalony**, které vyvolá dialogové okno pro výběr souboru s daty etalonů. Tento soubor je v textovém formátu, a jeho první řádek obsahuje identifikaci sady závaží (výrobní číslo, třída přesnosti, výrobce) a data o její kalibraci (číslo kalibračního listu, datum a doba platnosti kalibrace). V dalších řádcích je pro každé závaží uvedena jeho: jmenovitá hodnota (v gramech), odchylka, nejistota kalibrace, drift<sup>9</sup> (vše v miligramech) a zda má značku<sup>10</sup>. Jednotlivé etalony sady jsou zobrazeny v zaškrtávacím seznamu. V textových polích pod tímto seznamem jsou pak vypsány podrobnosti o aktuálně vybraném etalonu, včetně data platnosti kalibrace a maximální povolené chyby. V menu **Nastavení** lze

1

<sup>9</sup> Drift je změna hodnoty od poslední kalibrace.

<sup>10</sup> Stejné jmenovité hodnoty v sadě jsou odlišeny jedním nebo více důlky.

zadat cesty k souborům s použitými obrázky, adresu laboratoře a texty vkládané do kalibračního listu. Text s výsledkem kalibrace se píše do textboxu **Výsledek**, na obrázku [Obr. 6](#page-67-0)–1 je vidět červeně zdůrazněné slovo s chybou a ve vedlejším textboxu seznam navržených oprav. Dokončené nebo i rozpracované kalibrace lze uložit a později znovu načíst. Kalibrace se ukládají včetně sady použitých závaží do souboru ve formátu (.xml). Tlačítky **Kalibrační list** a **Validace výpočtu nejistot** vytvoříme kalibrační list ve formátu (.docx), respektive pracovní list ve formátu (.xls) s porovnáním výpočtu nejistot.

Výsledný kalibrační list je na obrázcích [Obr. 6](#page-69-0)–3 a [Obr. 6](#page-70-0)–4. Jeho záhlaví je naformátováno pomocí tabulky, ve které jsou umístěny obrázky s logem laboratoře, případně akreditačního orgánu, a adresa laboratoře. Další odstavce s číslem kalibračního listu a údaji o váze jsou zvýrazněny ohraničením. Hodnoty naměřené a vypočtené při kalibraci, jsou uvedeny v tabulkách na druhé straně kalibračního listu. Zápatí je pro obě strany stejné, a obsahuje mimo data vystavení, telefonního čísla a internetové adresy laboratoře, i jedno pole s číslem stránky a druhé s celkovým počtem stránek. Po kliknutí na tlačítko **Kalibrační list**, je dokument vytvořen na pozadí a uživatel se kliknutím v zobrazeném dialogovém okně může rozhodnout, zda ho chce uložit pod automaticky vygenerovaným názvem nebo nechat otevřený pro případné úpravy.

V sešitu vytvořeném po kliknutí na tlačítko **Validace výpočtu nejistot,** jsou do modře zvýrazněných buněk (s titulkem Vz. Excel.) vloženy vypočítané hodnoty nejistoty a jejích jednotlivých složek. Do zeleně zvýrazněných buněk (s titulkem Hod. SW) jsou vloženy vzorce pro výpočet odpovídajících složek nejistoty. Na obrázku [Obr. 6](#page-68-0)–2 je část listu se zobrazenými vzorci. V případě, že jsou výpočty správně, tak se hodnoty odpovídajících sousedních buněk shodují. Na obrázku [Obr. 6](#page-71-0)–5 je červeně vyznačena oblast, kde se hodnoty liší a v aplikaci bude třeba najít a odstranit chybu. Parametry

váhy a podmínky okolí, jsou ve žlutých polích. Naměřená data ze zkoušek opakovatelnosti a excentricity jsou v hnědých respektive oranžových polích. Sešit s porovnáním výpočtu nejis-

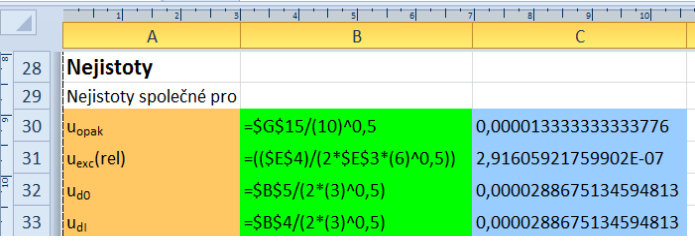

<span id="page-68-0"></span>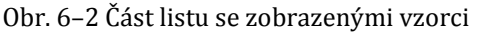

tot zůstává zobrazený a otevřený, a je na uživateli, aby ho uložil nebo zavřel.

#### Kalibrační laboratoř č. 9999 Akreditovaná Českým institutem pro akreditaci, o. p. s.

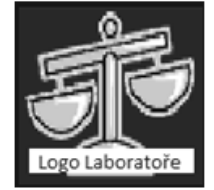

Váha s.r.o. Těžká 2

Gondor

Logo<br>ČIA

#### Kalibrační list č.: 600.MSW.2013.0001 Podatel: Zákazník1 s.r.o., Dubová 6, 888 88 Les Předmět: Váha analytická **QWR 23** Typ: Výrobce: Kern Identifikační číslo: W1564d **Rozsah:**  $Max = 200 g, d = 0,1 mg$ 03.06.2013 Datum přijetí: Místo kalibrace místnost č. 213 Poznámka: Metoda kalibrace: MPW.6.2000 Kalibrace vah s neautomatickou činností Použité etalony: Sada závaží KERN vč. 916 Podmínky okolí: Teplota v laboratoři během kalibrace: (23,3 ± 1)°C Výsledek: Naměřené hodnoty jsou uvedeny v tabulce. Kalibroval: V. Prošek 03.06.2013 Datum kalibrace:

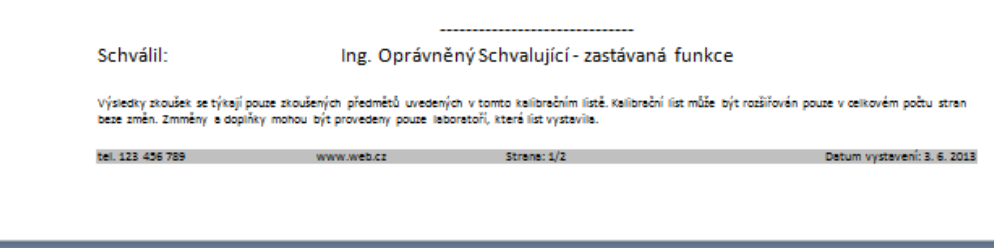

<span id="page-69-0"></span>Obr. 6–3 Vytvořený kalibrační list strana 1

#### Naměřené a vypočtené hodnoty

#### Opakovatelnost:

Opakovatelnost při zatížení 200 g byla stanovena na: 0,04 mg

#### Excentricita:

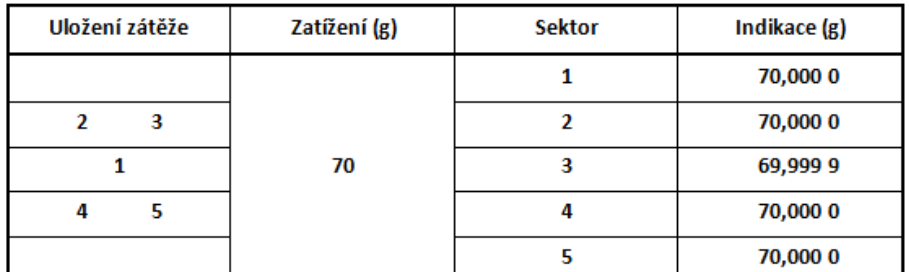

#### Správnost:

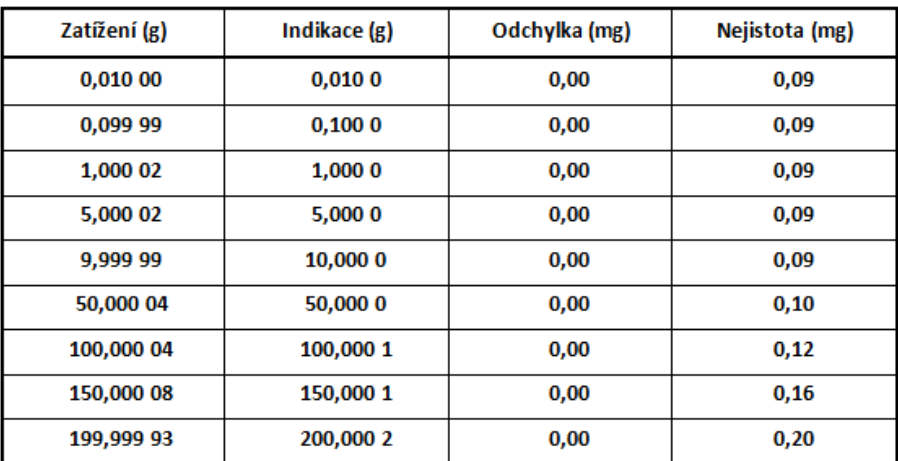

Uvedená rozšířená nejistota měření je součinem standardní nejistoty měření a koeficientu rozšíření k = 2, což pro normální rozdělení odpovídá pravděpodobnosti pokrytí cca 95%. Standardní nejistota byla určena v souladu s dokumentem EA 4/02. Nejistota nezahmuje časovou stabilitu kalibrovaného přístroje."

Výsledky zkoušek se týkají pouze zkoušených předmětů uvedených v tomto kalibračnímistě. Kalibrační list může být rozšířován pouze v celkovém počtu stran<br>beze změn. Zmměny a doplňky mohou být provedeny pouze laboratoří, kte

Datum vystavení: 3. 6. 2013

 $\sim$  Strang: 2/2

<span id="page-70-0"></span>Obr. 6–4 Vytvořený kalibrační list strana 2

www.web.cz

tel. 123 456 789

| $\mathbf{K}$ | Microsoft Excel - Sešit2                                                       |                                       |                     |                  |                                                                     |                |                        |             |                            |  |  |  |
|--------------|--------------------------------------------------------------------------------|---------------------------------------|---------------------|------------------|---------------------------------------------------------------------|----------------|------------------------|-------------|----------------------------|--|--|--|
| ◢            | A                                                                              | B                                     | C                   | D                | E                                                                   | F              | G                      | н           |                            |  |  |  |
| 1            | Validace nejistot pro vahu: Váha analytická, v.č.:W1564d<br>Ze dne<br>6.7.2013 |                                       |                     |                  |                                                                     |                |                        |             |                            |  |  |  |
| 2            | Technické údaje                                                                |                                       |                     | Excentricita     | Opakovatelnost                                                      |                |                        |             |                            |  |  |  |
| 3            | $Max =$                                                                        | 200 g                                 |                     | sektor 1<br>70 g |                                                                     |                |                        |             |                            |  |  |  |
| 4            | d =                                                                            | 0,0001g                               |                     | sektor 2         | 70 g                                                                |                | 1 200,0001             | 4E-10       |                            |  |  |  |
| 5            | $d_0 =$                                                                        | $0,0001$ g                            |                     | sektor 3         | 69,9999 g                                                           |                | 2 200,0002             | 6,4E-09     |                            |  |  |  |
| 6            | $n =$                                                                          | 2000000                               |                     | sektor 4<br>70 g |                                                                     |                | 200.0001<br>4E-10<br>3 |             |                            |  |  |  |
| 7            | $TC =$                                                                         | $3E-07 K^{-1}$                        |                     | sektor 5<br>70 g |                                                                     | 4              | 200,0001               | 4E-10       |                            |  |  |  |
| 8            |                                                                                |                                       |                     | Lexc             | 70 g                                                                | 5.             | 200,0002               | 6,4E-09     |                            |  |  |  |
| 9            |                                                                                |                                       |                     | eexc             | 0,0001 g                                                            | 6              | 200,0001               | 4E-10       |                            |  |  |  |
| 10           |                                                                                |                                       |                     |                  |                                                                     | 7              | 200,0001               | 4E-10       |                            |  |  |  |
| 11           |                                                                                | Podmínky při kalibraci                |                     |                  |                                                                     | 8              | 200,0001               | 4E-10       |                            |  |  |  |
| 12           | $T_{max}$ =                                                                    | 23,0 °C                               |                     |                  |                                                                     | 9              | 200,0001               | 4E-10       |                            |  |  |  |
| 13           | $T_{min} =$                                                                    | 23,2 °C                               |                     |                  |                                                                     | 10             | 200,0001               | 4E-10       |                            |  |  |  |
| 14           | $\Delta T =$                                                                   | $0,2$ °C                              |                     |                  |                                                                     | Průměr         | 200,0001               |             |                            |  |  |  |
|              | 15 $H_{max}$ =                                                                 | 51%                                   |                     |                  |                                                                     |                | s (směrod 4,22E-05     | 4,21637E-05 | 4,21637E-05                |  |  |  |
| 16           | $H_{min} =$                                                                    | 50%                                   |                     |                  |                                                                     | s pro $s = 0$  | $3,33E-05$             |             |                            |  |  |  |
| 26           |                                                                                |                                       |                     |                  |                                                                     | Výpočet pomocí | Výpočet pomocí         |             | <b>Hodnota ze</b>          |  |  |  |
| 27           |                                                                                |                                       |                     |                  | <b>funkce Excelu</b>                                                |                | vlastního vzorce       |             | <b>SW Hmotnost</b>         |  |  |  |
|              | 28 Nejistoty                                                                   |                                       |                     |                  |                                                                     |                |                        |             |                            |  |  |  |
| 29           |                                                                                |                                       |                     |                  | Nejistoty společné pro všechny body, nebo uvedené v relativní formě |                |                        |             |                            |  |  |  |
|              | 30 U <sub>opak</sub>                                                           | Vz. Excel<br>1,3333E-05 1,33E-05      |                     |                  | <b>Vzorec Excel</b>                                                 |                |                        |             |                            |  |  |  |
|              | $31  u_{\text{exc}}(\text{rel}) $                                              | 2,9161E-07 2,92E-07                   |                     |                  | Hod. SW                                                             |                | Hodnota ze SW Hmotnost |             |                            |  |  |  |
|              | $32 u_{d0} $                                                                   | 2,8868E-05 2,89E-05                   |                     |                  |                                                                     |                |                        |             |                            |  |  |  |
|              | $33 u_{di} $                                                                   | 2,8868E-05                            | 2,89E-05            |                  |                                                                     |                |                        |             |                            |  |  |  |
|              | 34 $u_{\text{TC}}$ (rel)                                                       | 1,7321E-08                            | 1,73E-08            |                  |                                                                     |                |                        |             |                            |  |  |  |
| 35           |                                                                                |                                       |                     |                  |                                                                     |                |                        |             |                            |  |  |  |
|              |                                                                                | 36 Nejistoty pro jednotlivé body      |                     |                  |                                                                     |                |                        |             |                            |  |  |  |
|              | 37 Bod                                                                         | $\mathbf{1}$                          |                     |                  | $\overline{2}$                                                      |                | 3                      | 4           |                            |  |  |  |
|              | 38 Zatížení<br>100,010011                                                      |                                       |                     | 0,099994         |                                                                     | 1,000019       |                        | 5,00002     |                            |  |  |  |
| 39           | Popis                                                                          | Vz Ex                                 | Hod. SW             | Vz Ex            | Hod. SW                                                             | Vz Ex          | Hod. SW                | Vz Ex       | Hod. SW                    |  |  |  |
| 40           | U <sub>Opak</sub>                                                              | 1,3333E-05 1,33E-05                   |                     | 1,33333E-05      | 1,33333E-05                                                         | 1,33E-05       | 1,33E-05               | 1,33333E-05 | 1,33333E-05                |  |  |  |
| 41           | <b>U<sub>EXC</sub></b>                                                         | 2,9164E-05 2,92E-09                   |                     | 2.91588E-08      | 2,91606E-08                                                         | 2,92E-07       | 2,92E-07               | 1,45804E-06 | 1,45803E-06                |  |  |  |
|              | 42 <b>u</b> <sub>do</sub>                                                      | 2,8868E-05 2,89E-05                   |                     | 2,88675E-05      | 2,88675E-05                                                         | 2,89E-05       | 2,89E-05               | 2,88675E-05 | 2,88675E-05                |  |  |  |
| 43           | $ U_{dl} $                                                                     | 2,8868E-05 2,89E-05                   |                     | 2,88675E-05      | 2,88675E-05                                                         | 2,89E-05       | 2,89E-05               | 2,88675E-05 | 2,88675E-05                |  |  |  |
|              | 44 <b>u</b> <sub>TC</sub>                                                      | 1,7322E-06 1,73E-06                   |                     | 1,73195E-09      | 1,73195E-09                                                         | 1,73E-08       | 1,73E-08               | 8,66029E-08 | 8,66029E-08                |  |  |  |
|              | 45 $u_c(Et)$                                                                   |                                       | 0,0000265 V SW není |                  | 0,0000025 V SW není samo 0,000005 V SW není                         |                |                        |             | 0,000008 V SW není samd    |  |  |  |
|              | 46 $u_D(Et)$                                                                   |                                       | 1,53E-05 V SW není  |                  | 1,44338E-06 V SW není samo                                          |                | 2,89E-06 V SW není     |             | 4,6188E-06 V SW není samo  |  |  |  |
|              | 47 $u_B(Et)$                                                                   | 2,4249E-05 V SW není                  |                     |                  | 2,3094E-06 V SW není samo                                           |                | 4,33E-06 V SW není     |             | 7,21688E-06 V SW není samo |  |  |  |
|              | 48 $u(Et)$                                                                     | 3,9043E-05                            | 3,91E-05            | 3,69685E-06      | 3,69685E-06                                                         | 7,22E-06       | 7,22E-06               | 1,17225E-05 | 1,17225E-05                |  |  |  |
|              | 49 u(EI)                                                                       | 6,4979E-05                            | 6,5E-05             | 4,31058E-05      | 4,31058E-05                                                         | 4,36E-05       | 4,36E-05               | 4,45421E-05 | 4,45421E-05                |  |  |  |
|              |                                                                                | 50 U <sub>(EI)</sub> pro k 0,00012996 | 0,00013             | 8,62116E-05      | 8,62116E-05                                                         | 8,71E-05       | 8,71E-05               | 8,90841E-05 | 8,90841E-05                |  |  |  |

<span id="page-71-0"></span>Obr. 6–5 Vytvořený pracovní list
## **7 Zhodnocení a závěr**

Vzhledem k rozsahu objektového modelu Microsoft Office nelze popsat všechny funkce, které obsahuje, ale v této práci jde zde především o předvedení principů, jak jednotlivé aplikace fungují a jak využít možností, které poskytují. Pokud požadujeme nějakou funkci, která zde není popsána, můžeme ji dohledat v dokumentaci.

V případě tabulkového kalkulátoru Excel považuji za zajímavé jeho využití pro porovnání výpočtů, které provedla námi vyvinutá aplikace, s výpočty provedenými touto aplikací. Protože Excel je některými akreditačními orgány (např. ČIA, www.cai.cz) uznáván jako validovaný software, lze do aplikace jednoduše přidat funkci pro generování protokolu o validaci. Tento protokol, který vlastně dokazuje, že naše aplikace počítá správně, je pak možné vystavit snadno a rychle. Tato funkce může být užitečná i při vlastním vývoji aplikace, protože přispívá k snazšímu odhalení chyb, což se mi potvrdilo i při realizaci praktického projektu.

Využití PowerPointu může být diskutabilní, protože prezentaci vytvoříme většinou jen jednou a pak ji případně upravujeme a dolaďujeme, ale není důvod dělat ji automaticky.

Pokud chceme nějakou činnost zautomatizovat a nevíme přesně jak, můžeme si pomoci tím, že požadovanou činnost provedeme ručně se zapnutým záznamem makra. Pokud si zaznamenané makro potom prostudujeme, nalezneme v něm konkrétní objekty, metody, vlastnosti a konstanty, se kterými lze danou činnost provést. Zejména konstant je mnoho a takto nalezneme tu správnou rychleji než experimentováním. Bohužel nefunguje to vždy a záznamník maker nezaznamenává vše. Pak nezbývá než studovat dokumentaci.

Význam spolupráce VB.NET a Microsoft Office spatřuji především v tom, že umožňuje jednoduše vytvářet kvalitní výstupy v široce rozšířeném formátu s nízkými náklady, protože Microsoft Office patří k nejrozšířenějším kancelářským balíkům a Visual Studio 2010 Expres je k dispozici zdarma i ke komerčním účelům.

## **8 Seznam výpisů a obrázků**

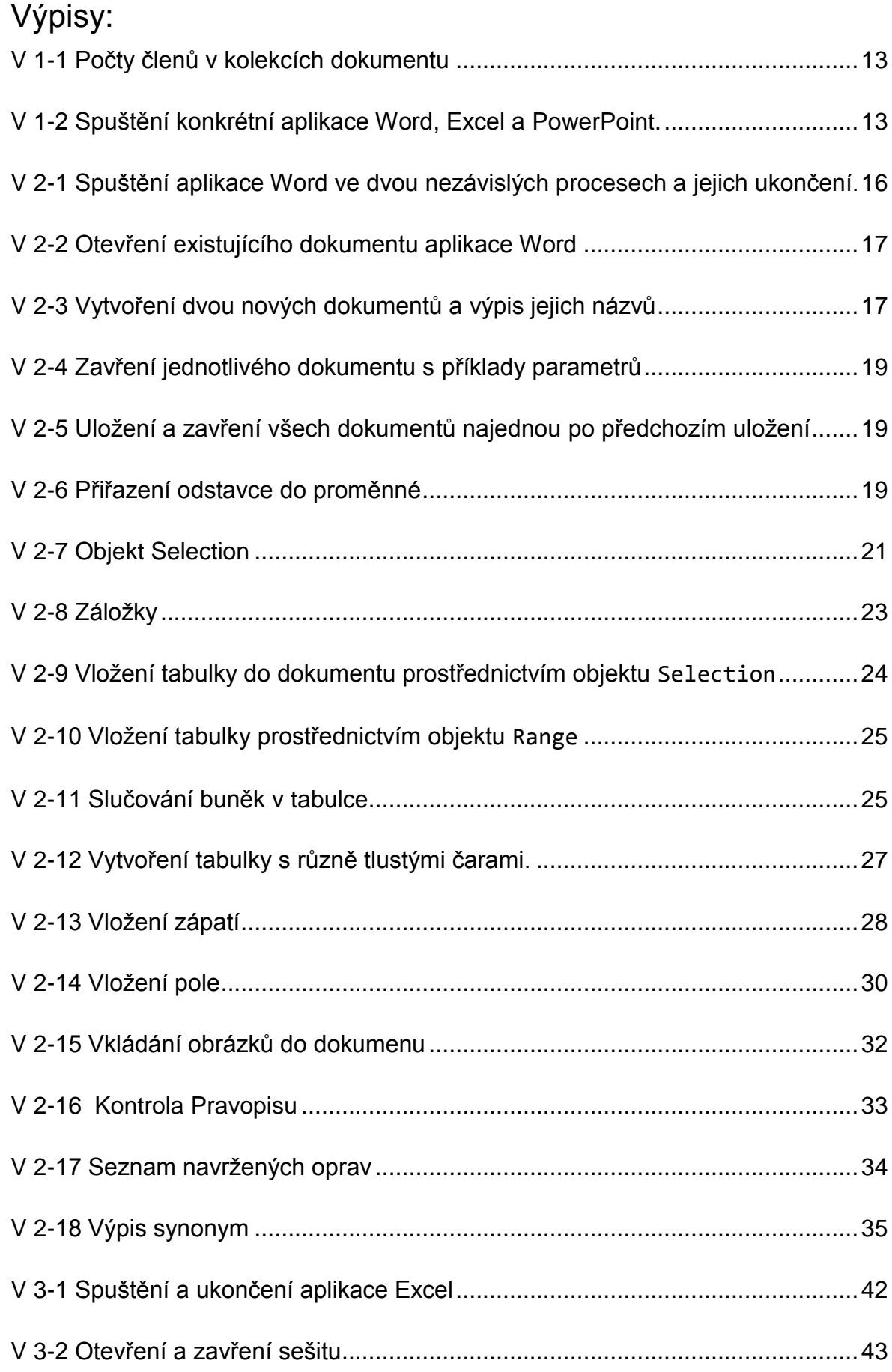

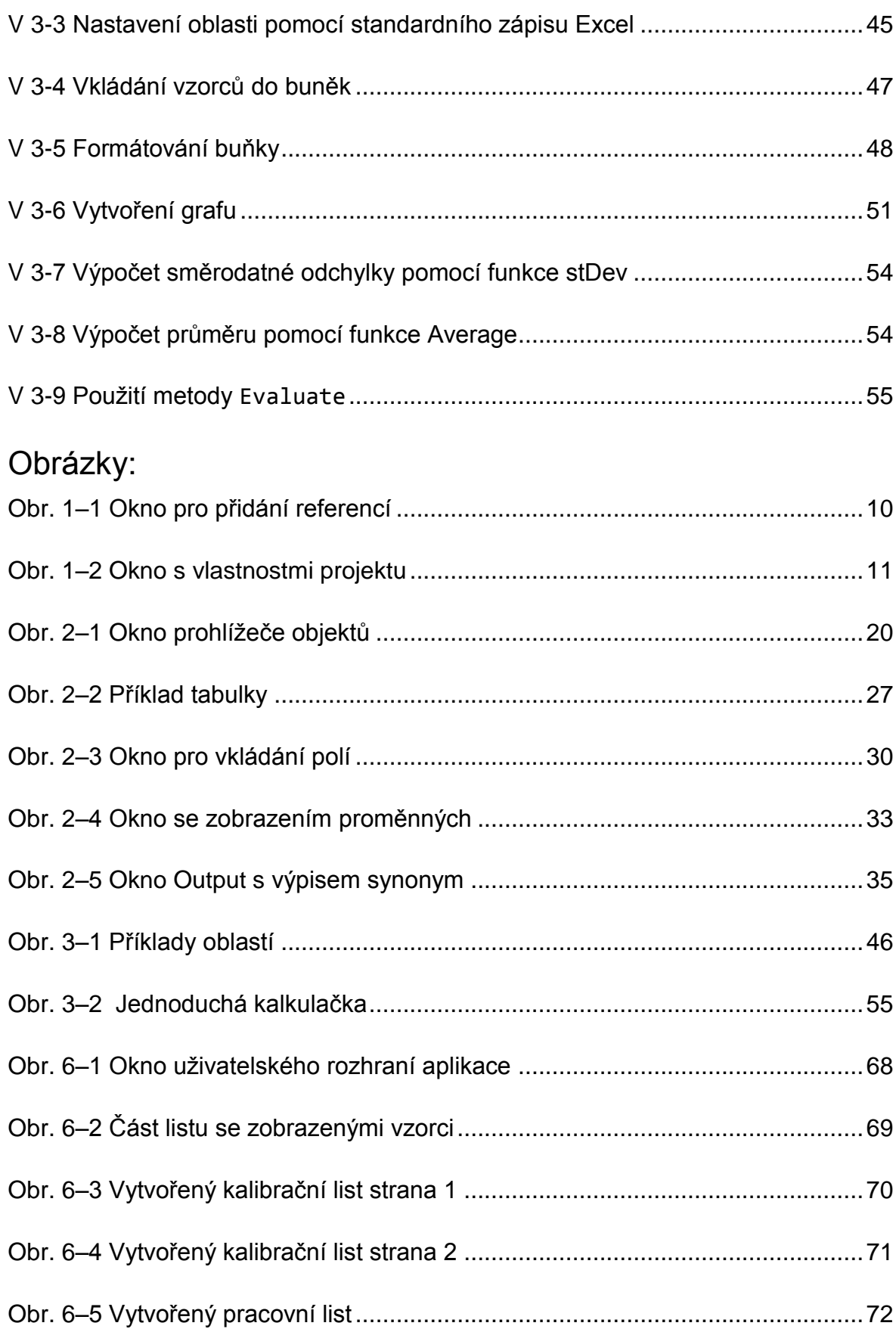

## **9 Použitá literatura**

- 1. .NET Framework. WIKIPEDIA. *Wikipedia* [online]. 29. 6..2013 [cit. 2013-06-30]. Dostupné z: http://en.wikipedia.org/wiki/.NET\_Framework
- 2. KAČMÁŘ, Dalibor. *Programujeme: NET aplikace ve Visual Studiu .NET*. 1. vyd. Praha: Computer Press, 2001, 335 s. ISBN 80-722-6569-5.
- 3. Automatizace Microsoft Office 2007. In: HANÁK, Ján. *PC World* [online]. 01.12.08 [cit. 2013-06-30]. Dostupné z: http://pcworld.cz/archiv/automatizace-microsoft-office-2007-17622
- 4. PETROUTSOS, Evangelos. *Myslíme v jazyku Visual Basic .Net 1. díl: knihovna programátora*. 1. vyd. Praha: Grada Publishing, 2003, 675 s. ISBN 80-247-0371-8.
- 5. Microsoft.Office.Interop.Word Namespace. MICROSOFT. *Office for developers* [online]. © 2013 [cit. 2013-06-26]. Dostupné z: http://msdn.microsoft.com/enus/library/office/microsoft.office.interop.word(v=office.14).aspx
- 6. Microsoft Word Object Model. MICROSOFT. *Office for developers* [online]. © 2013 [cit. 2013-06-30]. Dostupné z: http://msdn.microsoft.com/enus/library/office/aa165321(v=office.10).aspx
- 7. Microsoft.Office.Interop.Excel Namespace. MICROSOFT. *Office for developers* [online]. © 2013 [cit. 2013-06-30]. Dostupné z: http://msdn.microsoft.com/enus/library/office/microsoft.office.interop.excel(v=office.14).aspx
- 8. Microsoft Excel Object Model. MICROSOFT. *Office for developers* [online]. © 2013 [cit. 2013-06-30]. Dostupné z: http://msdn.microsoft.com/enus/library/office/aa141044(v=office.10).aspx
- 9. Microsoft.Office.Interop.PowerPoint Namespace. MICROSOFT. *Office for developers* [online]. © 2013 [cit. 2013-06-30]. Dostupné z: http://msdn.microsoft.com/enus/library/office/microsoft.office.interop.powerpoint(v=office.14).aspx
- 10. Microsoft PowerPoint Object Model. MICROSOFT. *Office for developers* [online]. © 2013 [cit. 2013-06-30]. Dostupné z: http://msdn.microsoft.com/enus/library/office/aa141155(v%20=office.10).aspx